# **CARNET Id**

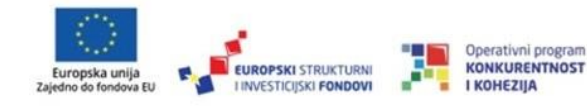

# Sadržaj

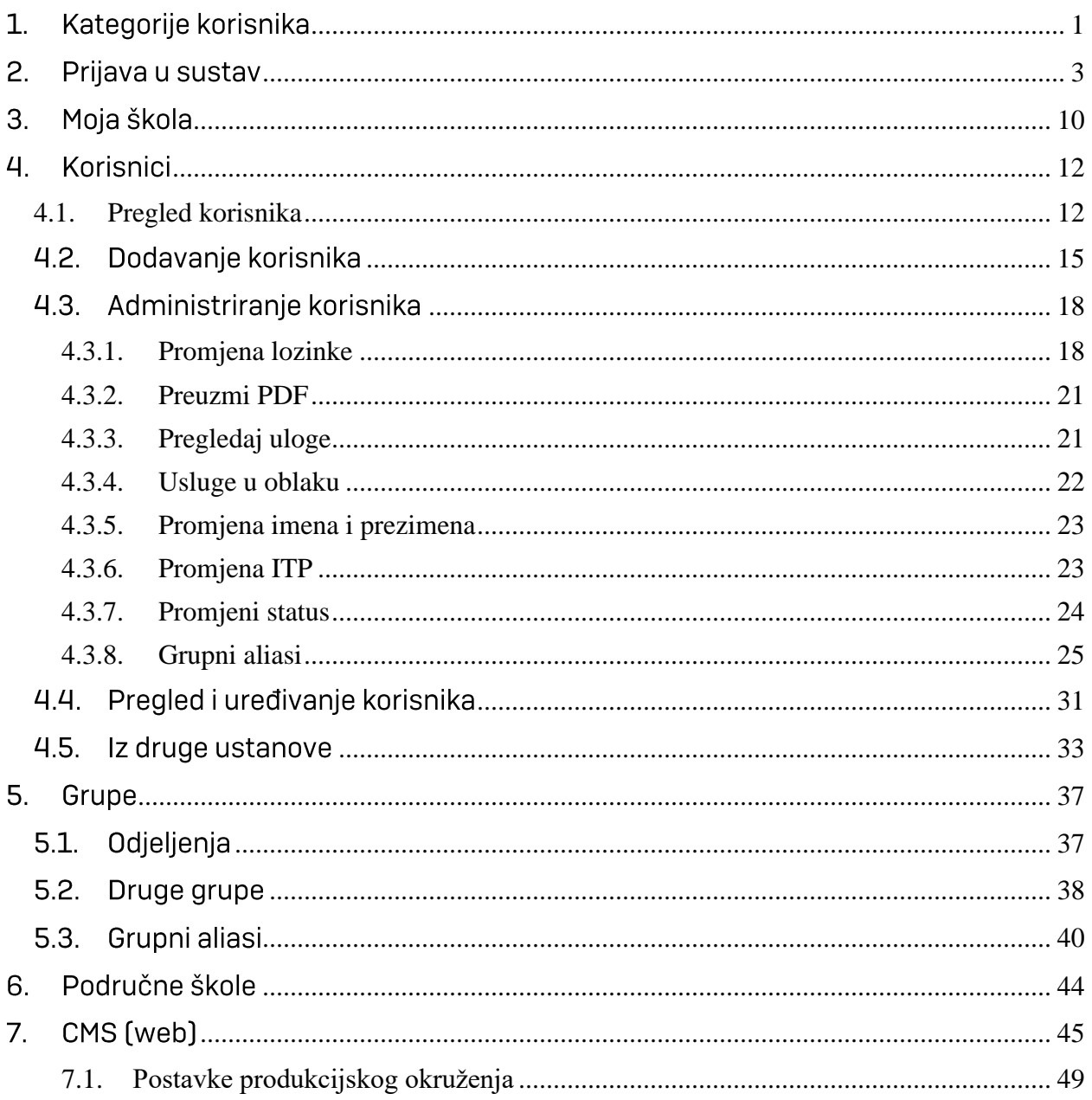

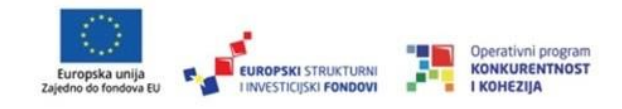

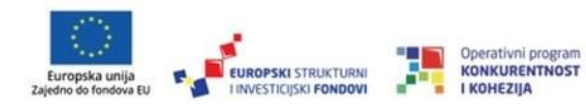

## <span id="page-3-0"></span>1. Kategorije korisnika

Korisnici CARNET id aplikacije dijele se u tri kategorije:

- · Administrator škole AŠ
- Administrator imenika Al
- Administrator resursa AR

Administrator škole [AŠ] - Administrator škole je uloga koja objedinjuje ovlasti administratora imenika i administratora resursa.

Administrator imenika [AI] - zadužen je za ažurno održavanje popisa učenika, nastavnog osoblja i drugog školskog osoblja. Potrebno je da administrator imenika ažurno održava obavezne podatke korisnika kao i podatke o školi. Administrator imenika dodaje nove korisnike, učenike i nastavnike te je zadužen za unos podataka datuma isteka temeljne povezanosti i izdavanja novih lozinki. Također, isti ažuriraju i stanje imenika npr. dolazak/odlazak novog nastavnog osoblja ili učenika. Administrator imenika može dodijeliti ovlasti administratora imenika (AI) i administratora resursa (AR) drugim korisnicima u sustavu.

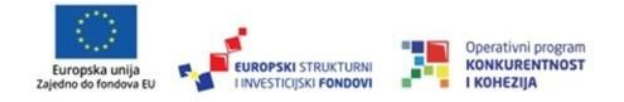

Administrator resursa AR - zadužen je za kreiranje grupnih aliasa, upravljanje webstranicom škole, upravljanje računalnom infrastrukturom dostupnom na zahtjev, praćenjem statistike te upravljanje informacijama o domenskom zapisu i sustavu elektroničke pošte za škole.

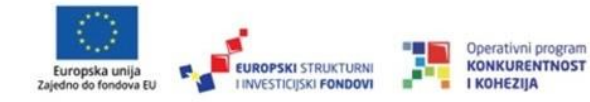

# <span id="page-5-0"></span>2. Prijava u sustav

Administratori (AŠ, AI, AR) se prijavljuju u sustav putem adrese https://id.skole.hr/ ili https://admin.skole.hr/ na kojoj se otvara obrazac za prijavu korisnika, unutar kojeg je potrebno unijeti korisničku oznaku i lozinku koju su dobili od CARNET-a. (vidi sliku 2.1).

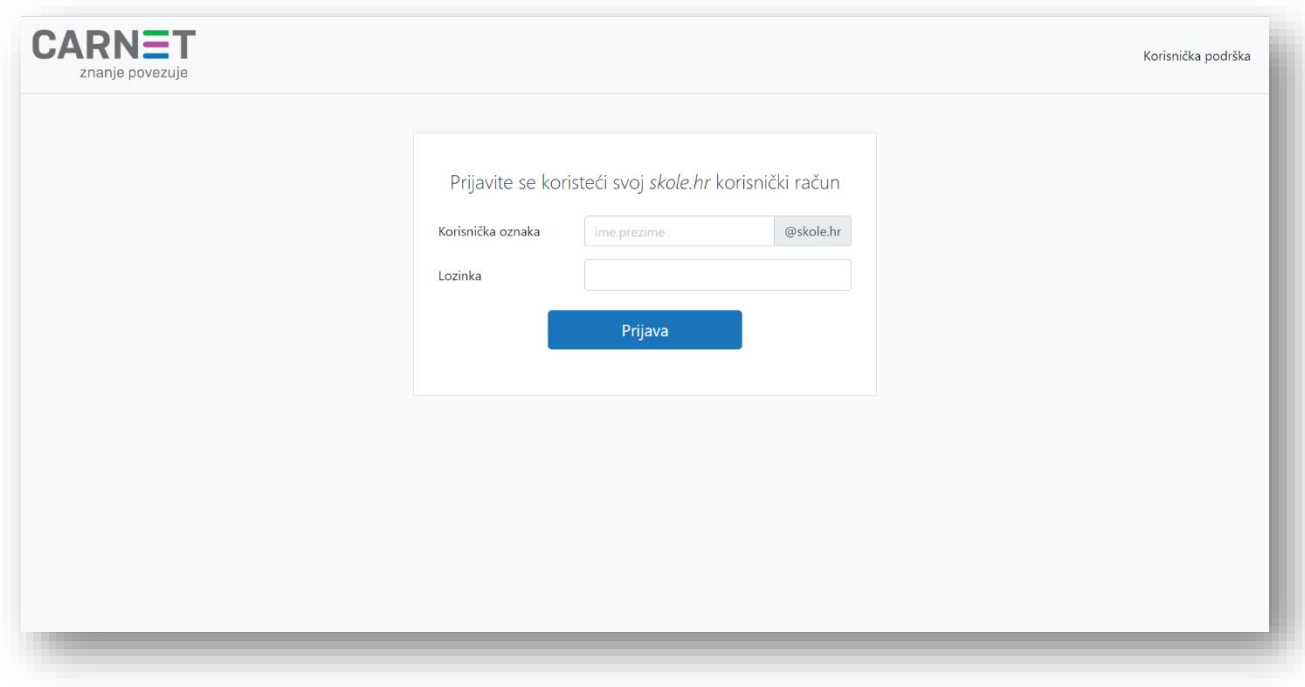

Slika 2.1 Prijava u sustav

Nakon uspješne prijave u sustav otvara se naslovnica, glavni izbornik s lijeve strane i izbornik u zaglavlju. Svakom administratoru sučelje treba biti u skladu s njegovim ovlastima, odnosno sustav mu treba omogućiti upravljanje entitetima i resursima za koje je zadužen.

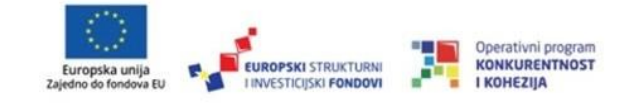

Svakom je administratoru u zaglavlju vidljiv izbornik sa sljedećim stavkama:

- Odabir uloge
- Odabir škole
- Korisničko ime
	- o Profil
	- $\circ$  Tamna tema
	- o Poveznica na e poštu
	- o Promjena lozinke
	- o Odjava

Također, u donjem je desnom kutu svakom administratoru vidljiva ikona za pristupačnost.

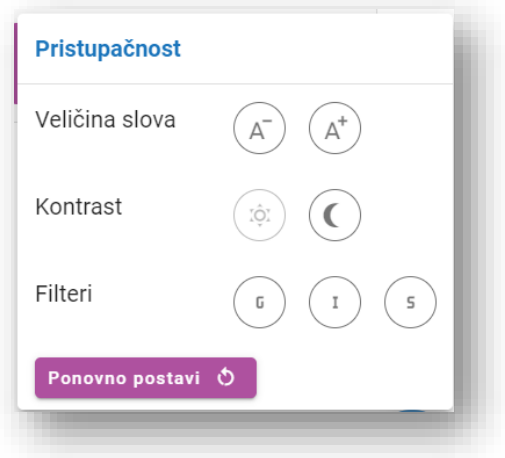

Slika 2.2 Pristupačnost

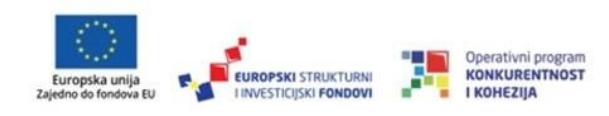

Više o pristupačnosti pročitajte putem poveznice: https://www.carnet.hr/ pristupacnost/

Administratoru škole se s lijeve strane otvara izbornik:

- Naslovnica  $\bullet$
- Moja škola  $\bullet$
- Korisnici  $\bullet$
- Grupe  $\bullet$
- Područne škole  $\bullet$
- CMS (web)  $\bullet$

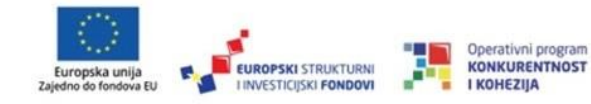

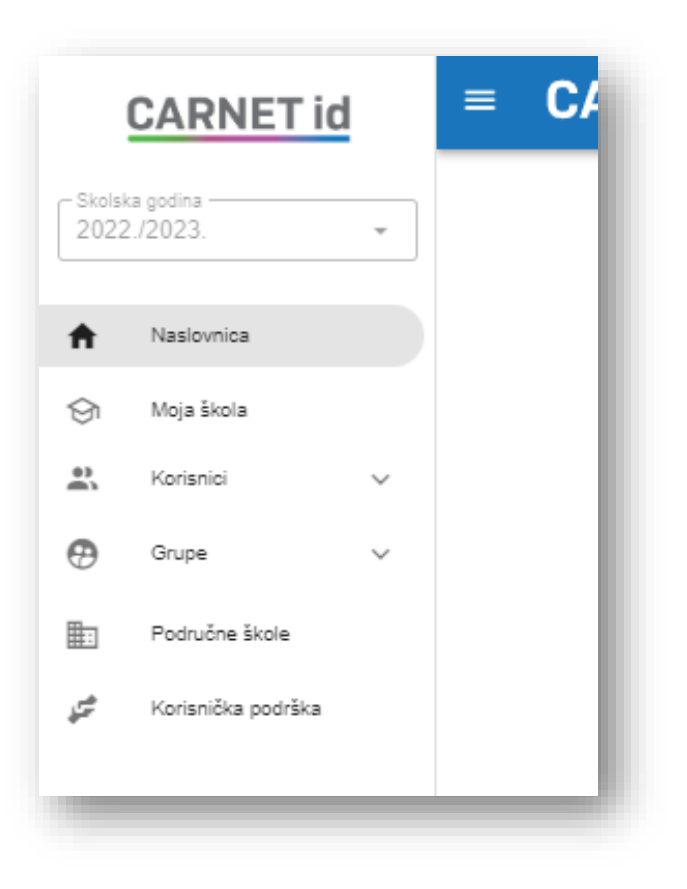

Slika 2.3 Izbornik administratora škole

Slika 2.3 prikazuje izgled izbornika administratora škole. U njegovom su izborniku vidljivi svi sadržaji koje vide i administratori imenika i administratori resursa.

Administratoru imenika s lijeve strane se otvara izbornik:

- Naslovnica  $\bullet$
- Moja škola
- Korisnici

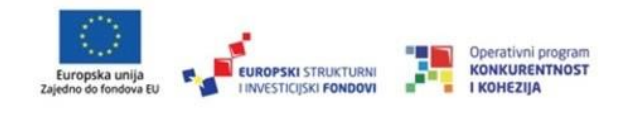

- Grupe  $\bullet$
- Područne škole  $\bullet$

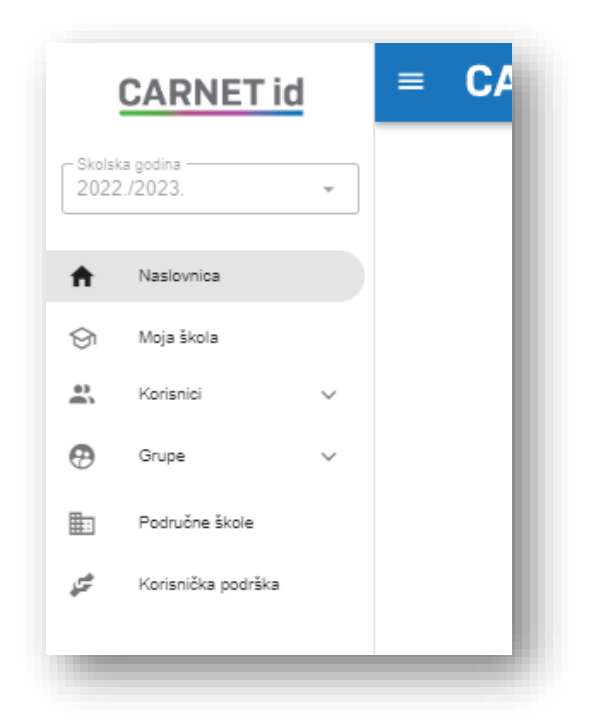

Slika 2.4 Izbornik administratora imenika

Administratoru resursa se s lijeve strane otvara izbornik:

- Naslovnica  $\bullet$
- Moja škola  $\bullet$
- Grupe
- CMS (web) vidljiv nakon 26.4. 2023.  $\bullet$

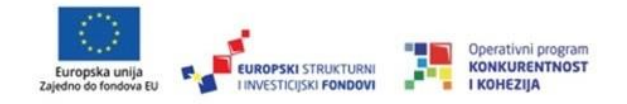

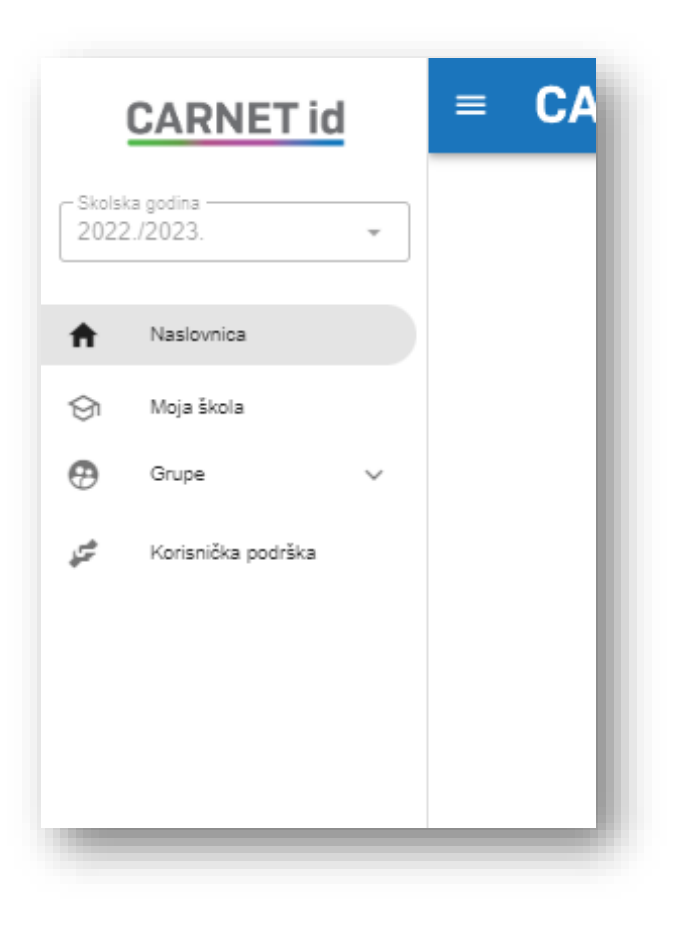

Slika 2.5 Izbornik administratora resursa

Ako administrator ima više ponuđenih škola za odabranu ulogu, potrebno je provjeriti je li odabrana škola koju želi administrirati.

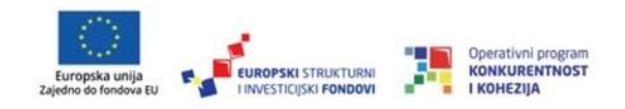

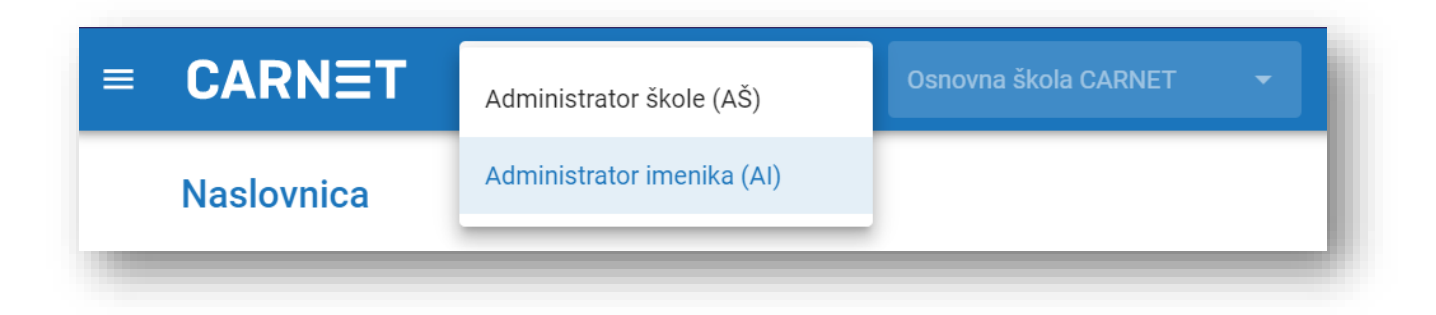

#### Slika 2.6 Izbornik administratora škole

Za izmjenu podataka o ustanovi možete se obratiti CARNET korisničkoj podršci koja će Vas uputiti na ispravnu proceduru ovisno o podatku koji želite izmijeniti.

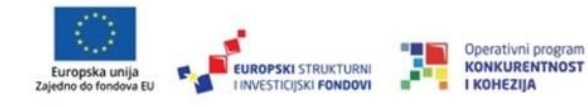

# <span id="page-12-0"></span>3. Moja škola

Klikom na "Moja škola" se otvaraju podaci o školi. Sve matične podatke ustanove unosi CARNET prilikom dodavanja škole u sustav. Podaci se unose na temelju podataka iz e-Matice. Administrator imenika ima mogućnost uređivanja određenih podataka i ispisa podataka o ustanovi poput kontakata ustanove (Telefonski broj, broj mobilnog telefona, elektroničku adresu i fax broj).

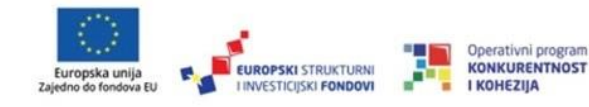

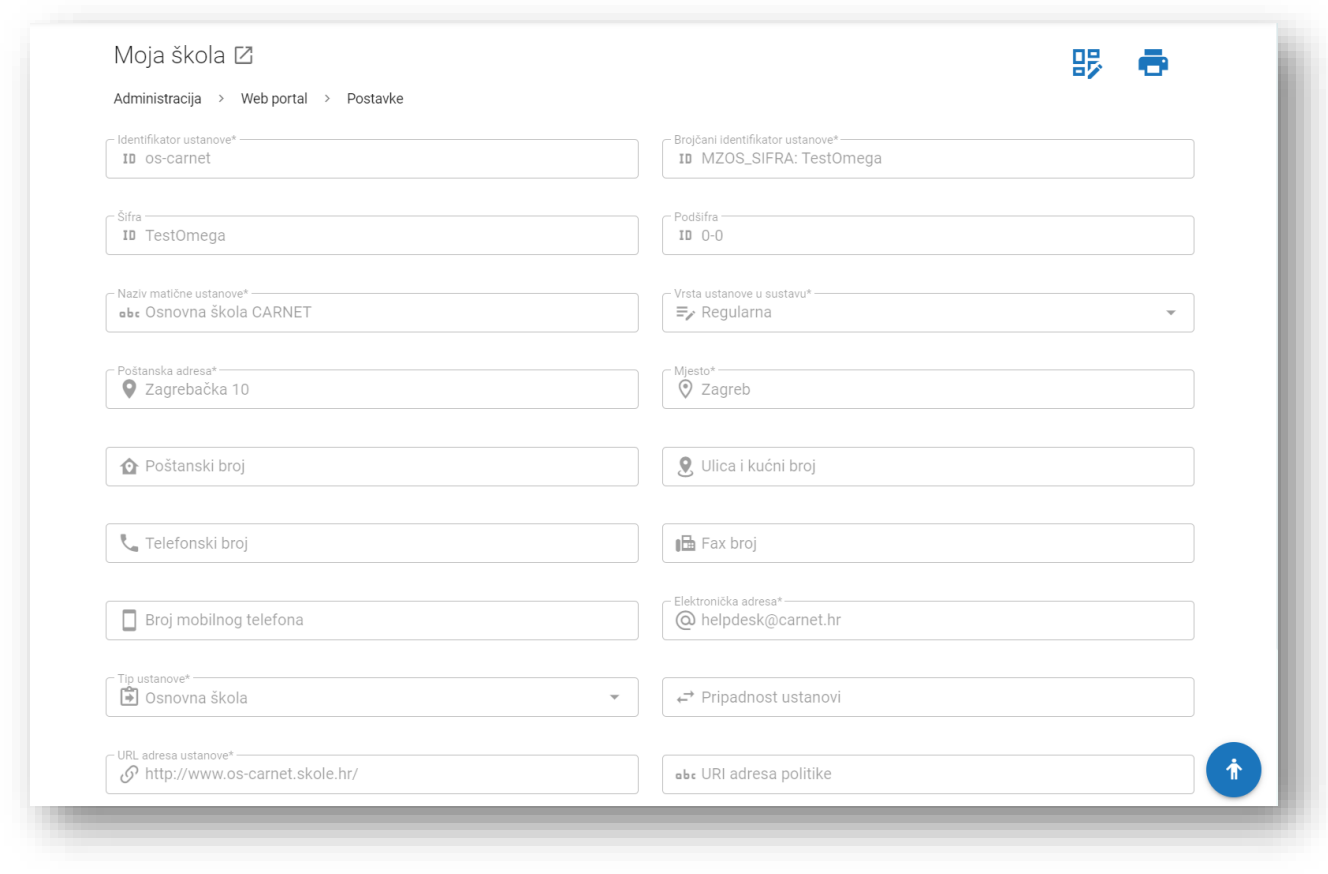

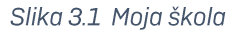

Odabirom opcije "Omogući uređivanje" administrator imenika može urediti:

- Telefonski broj  $\bullet$
- $\bullet$  Fax broj
- Broj mobilnog telefona  $\bullet$
- Elektroničku adresu  $\bullet$

Promjene navedenih podataka se spremaju odabirom opcije "Spremi promjene"

 $11$ 

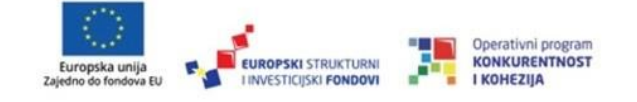

Odabirom opcije "Ispiši podatke" administrator imenika može ispisati podatke o ustanovi. Izgled navedenog obrasca je prikazan na slici 3.2.

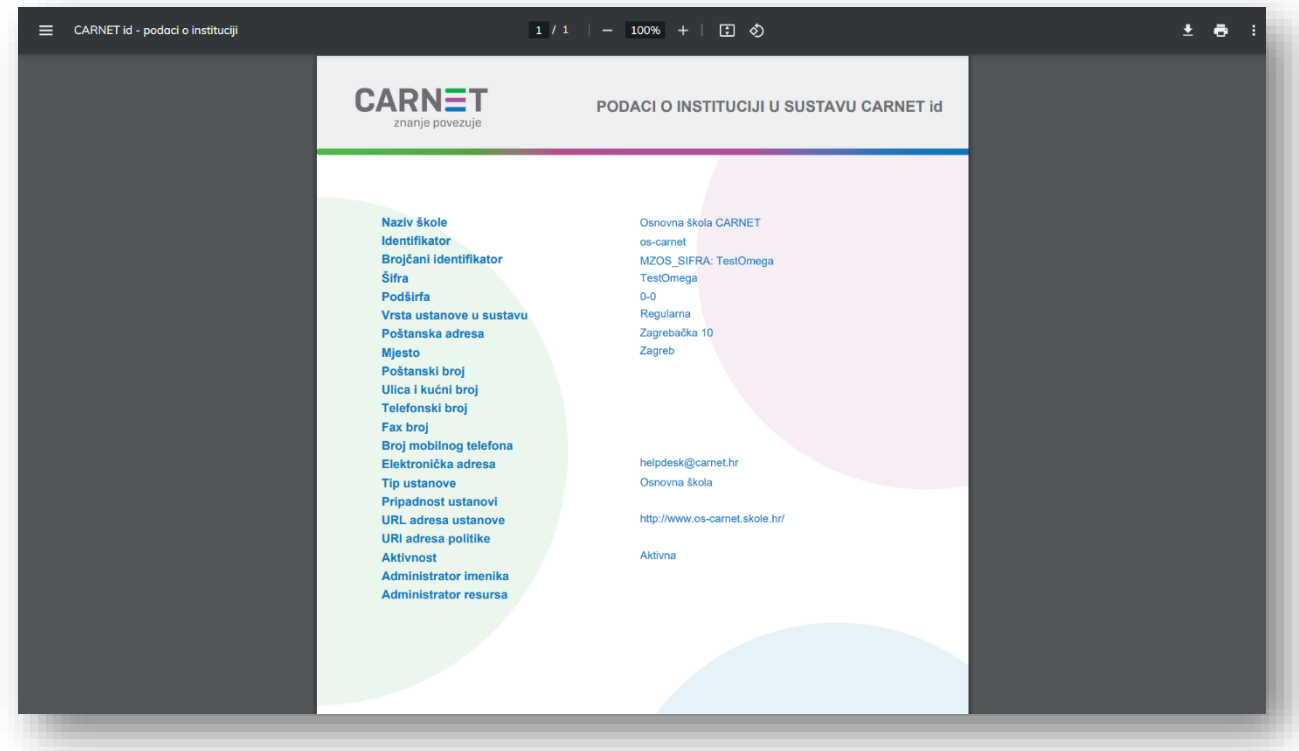

Slika 3.2 Podaci o ustanovi u sustavu CARNET id

# <span id="page-14-0"></span>4. Korisnici

## <span id="page-14-1"></span>4.1. Pregled korisnika

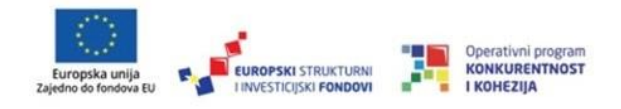

U navedenom se prozoru otvara stranica u kojoj je moguće pretraživati postojeće korisnike (odabirom željenog stupca i klikom na polje za pretragu) ili dodati novog korisnika (odabirom opcije "Dodaj").

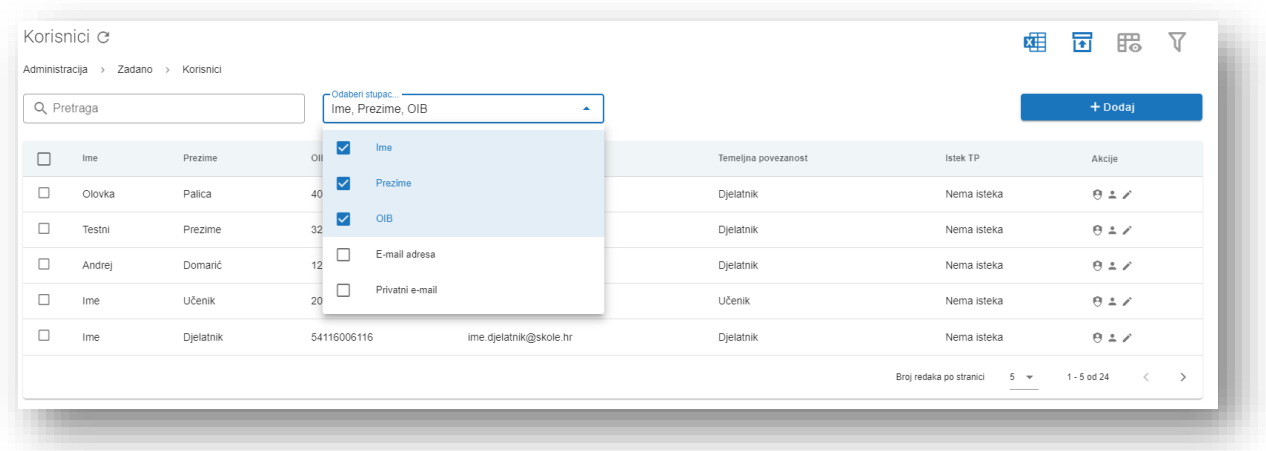

Slika 4.1 Pregled korisnika

U središnjem je dijelu stranice prikazana tablica s rezultatima pretraživanja.

Odabirom opcije "e-Matica" započinje usporedba korisnika s podacima o korisnicima iz e-Matice.

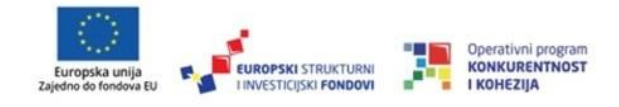

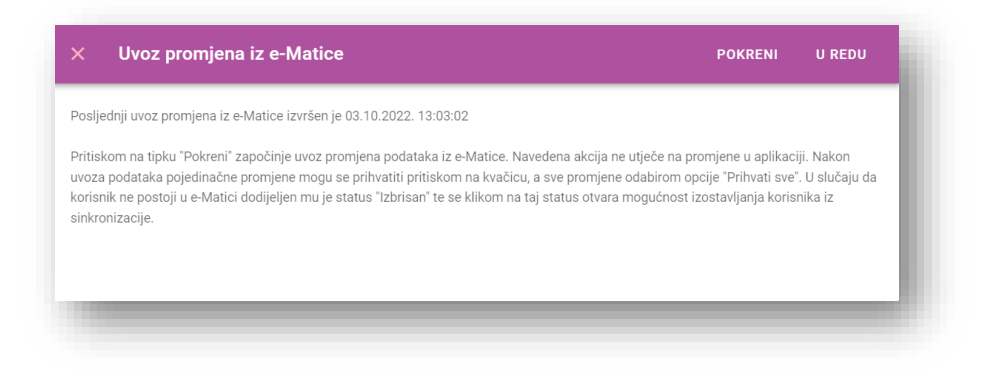

Slika 4.2 Uvoz promjena iz e - Matice

Pritiskom na tipku "Pokreni" započinje uvoz podataka iz e-Matice. Navedena radnja ne utječe na promjene u samoj aplikaciji. Kako bi se prikazao popis mogućih izmjena, potrebno je odabrati opciju "U redu". Nakon uvoza podataka pojedinačne se promjene mogu prihvatiti odabirom kvačice koja se nalazi pod izbornikom "Akcije", a sve se promjene mogu prihvatiti odabirom opcije "Prihvati sve". U slučaju kad korisnik ne postoji u e-Matici dodjeljuje mu se status "Brisanje" te se klikom na taj status otvara mogućnost izostavljanja korisnika iz sinkronizacije. Navedenom radnjom status korisničkog računa ne će biti promijenjen u "Istekao" te će isti prilikom sinkronizacije biti izuzet iz masovnih radnji. Nakon završetka sinkronizacije potrebno je odabrati opciju "Završi uređivanje".

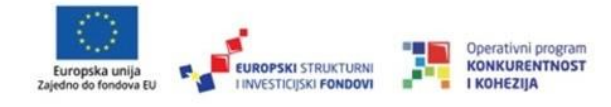

## <span id="page-17-0"></span>4.2. Dodavanje korisnika

Odabirom poveznice "Dodaj" započinje pojedinačno dodavanje korisnika škole. U CARNET id sustavu potrebno je povlačiti sve korisnike (i učenike i djelatnike) iz e-Matice te ih ručno unositi samo u iznimnim slučajevima dio sustava e-Matice za dodavanje korisnika mogu koristiti pojedinačni ili grupni unos.

Prva stranica sadrži obrazac na kojem su prikazani obvezni podaci potrebni za dodavanje korisnika. Druga stranica "Ostali podaci", sadrži neobvezne podatke korisnika.

Obvezni podaci o korisniku su:

- Ime (pritiskom na "+" može se dodati drugo ime) ime osobe
- Prezime (pritiskom na "+" može se dodati drugo prezime) prezime osobe
- OIB osobni identifikacijski broj
- Temeljna povezanost osnovni odnos između osobe i matične ustanove (učenik, djelatnik, gost ili vanjski suradnik)
- Povezanost s ustanovom određuje vezu između osobe i matične ustanove (primjerice učenik, djelatnik, ...)
- Tip korisnika Regularni

Ostali podaci o korisniku su:

Privatni e-mail

15

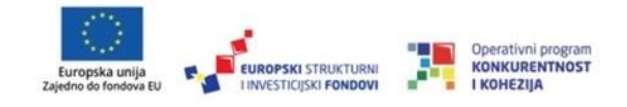

- Datum rođenja  $\bullet$
- Spol  $\bullet$
- Pripadnost grupi  $\bullet$
- Lokalni telefonski broj  $\bullet$
- Broj mobilnog telefona  $\bullet$
- Stručni status
- Zvanje  $\bullet$
- Područje znanosti  $\bullet$
- Vrsta studenta  $\bullet$
- Položaj u ustanovi  $\bullet$
- Uloga u ustanovi  $\bullet$
- Vrsta posla u ustanovi  $\bullet$
- Organizacijska jedinica  $\bullet$
- Broj sobe  $\bullet$
- Poštanski broj
- Ulica i kućni broj ustanove  $\bullet$
- Kućna poštanska adresa
- Kućni telefonski broj  $\bullet$
- Desktop uređaj  $\bullet$
- Oznaka privatnosti  $\bullet$
- E-mail adresa  $\bullet$

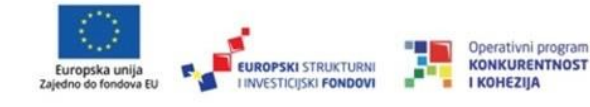

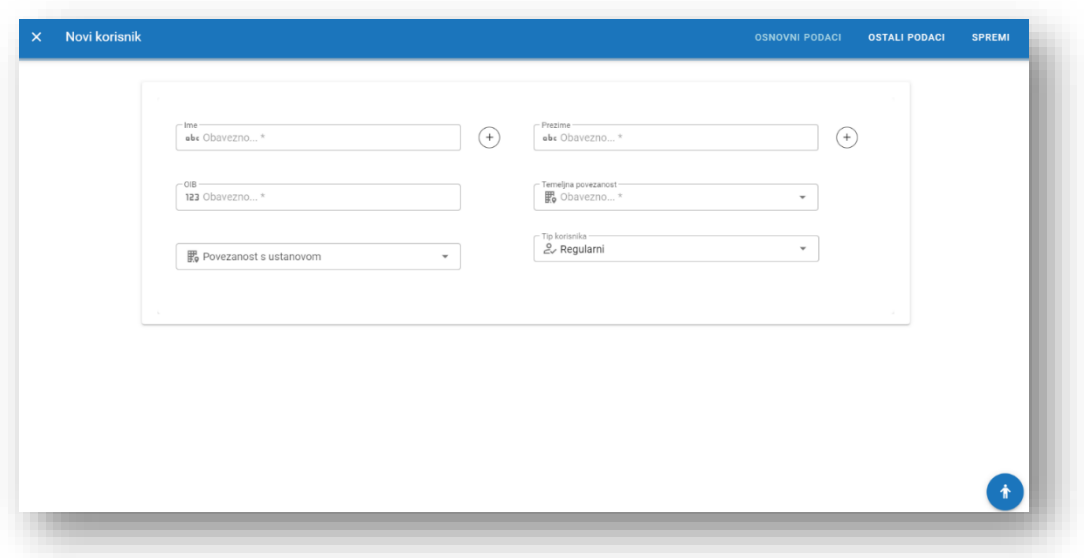

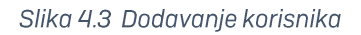

Nakon unosa svih obveznih podataka o korisniku odabirom opcije "Spremi" se kreira novi korisnik.

Kreiranjem korisnika automatski se kreira:

- elektronički identitet korisnika (ime.prezime@skole.hr)
- korisnička oznaka oblika Ime. Prezime@skole. hr, ili, ako je korisnička oznaka tog oblika već iskorištena, automatski se generira korisnička oznaka Ime.PrezimeXX@skole.hr, gdje je XX redni broj pojavljivanja identične korisničke oznake
- adresa elektroničke pošte u Zimbri (CARNET sustavu za slanje i primanje elektroničke pošte) koja je istog oblika kao i korisnička oznaka

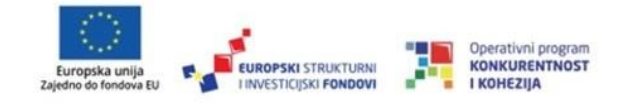

• kreira se alias oblika <u>Ime.Prezime@identifikator-skole.skole.hr</u>, odnosno Ime.PrezimeXX@identifikator-skole.skole.hr

## <span id="page-20-0"></span>4.3. Administriranje korisnika

U izborniku s lijeve strane ekrana je moguće odabrati opciju "Korisnici" pa zatim "Pregled korisnika" kako bi se pretražilo određenog korisnika u sustavu. Uređivanje se odvija odabirom opcije "Ostale mogućnosti" koja se nalazi s desne strane svakog korisnika.

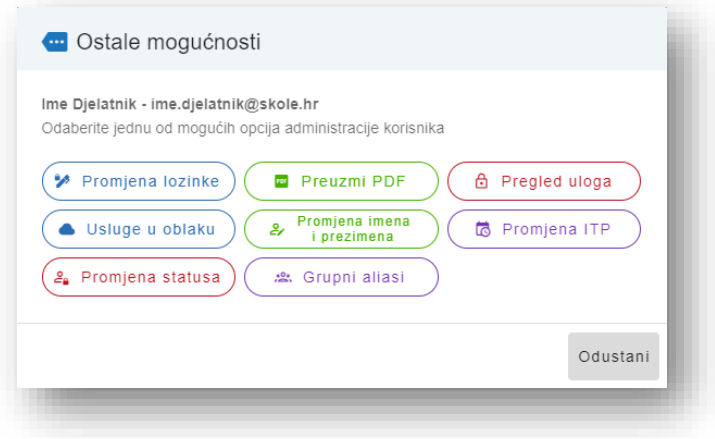

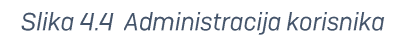

#### <span id="page-20-1"></span>4.3.1. Promjena lozinke

Ako postoji potreba da se korisnicima promijeni lozinka navedeno je moguće učiniti na dva načina:

Automatskim generiranjem lozinke •

18

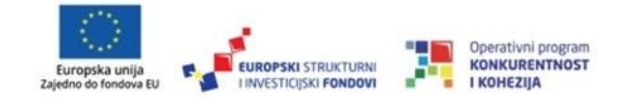

• Ručnim unosom nove lozinke

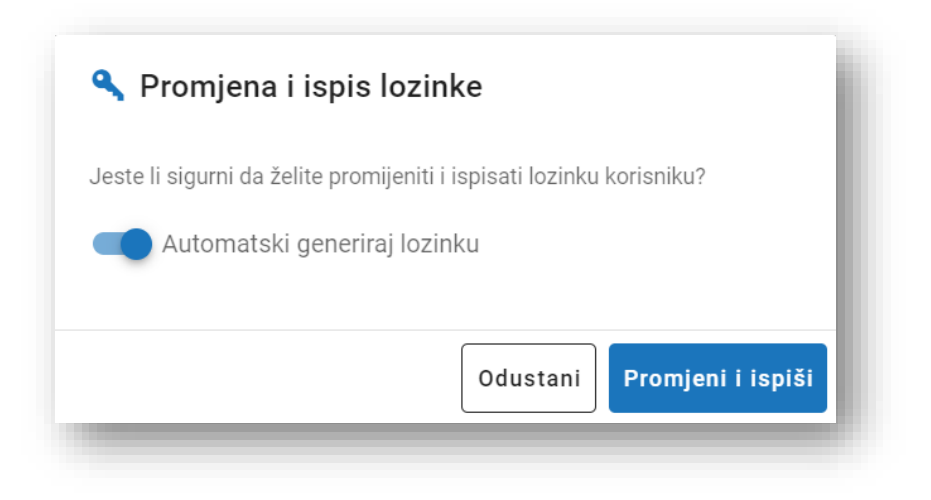

Slika 4.5 Promjena lozinke

#### **Automatsko generiranje lozinke**

Kako bi sustav sam generirao novu lozinku, potrebno je označiti opciju "Promijeni i ispiši". Nakon navedenog pojavi se obrazac s podacima o elektroničkom identitetu:

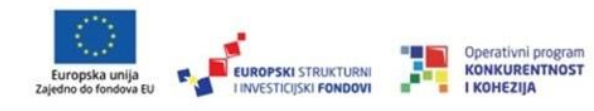

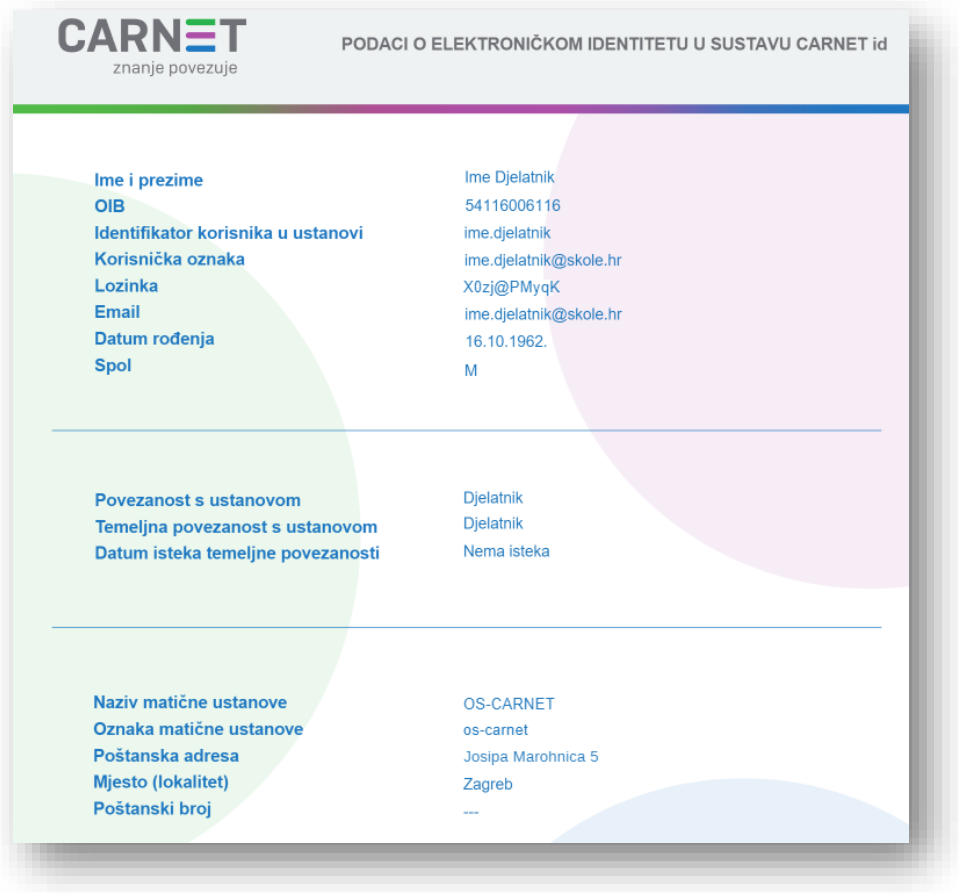

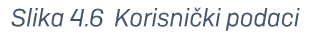

U ovom je prikazu moguće ispisati korisničke podatke s novom lozinkom ili ih spremiti u obliku PDF dokumenta.

#### Ručni unos nove lozinke

Ukoliko samostalno želite unijeti novu lozinku, potrebno je ukloniti oznaku "Automatski generiraj novu lozinku" i odabrati polje za unos nove lozinke.

20

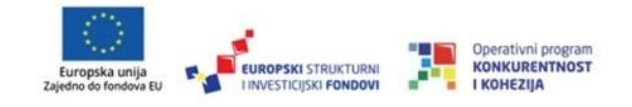

Prilikom ručnog unosa lozinke potrebno je obratiti pažnju na to da nova lozinka poštuje sljedeća pravila:

- Sadrži minimalno 10 znakova •
- Sadrži mala i velika slova •
- Sadrži minimalno jedan numerički znak (0-9) •

Nakon uspješno izmijenjene lozinke otvorit će se stranica prikazana na slici 4.6.

Lozinka je na obrascu vidljiva samo u onom trenutku kad se ista promijeni.

#### <span id="page-23-0"></span>4.3.2. Preuzmi PDF

Ispisuju se svi podaci o korisniku osim lozinke.

#### <span id="page-23-1"></span>4.3.3. Pregledaj uloge

Pomoću ove akcije možemo vidjeti koje uloge korisnik ima u sustavu i dodijeliti/ukloniti pojedinu ulogu korisnika (AI, AR i AŠ).

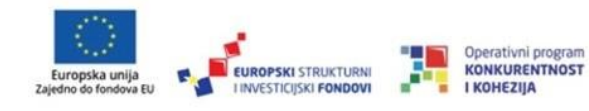

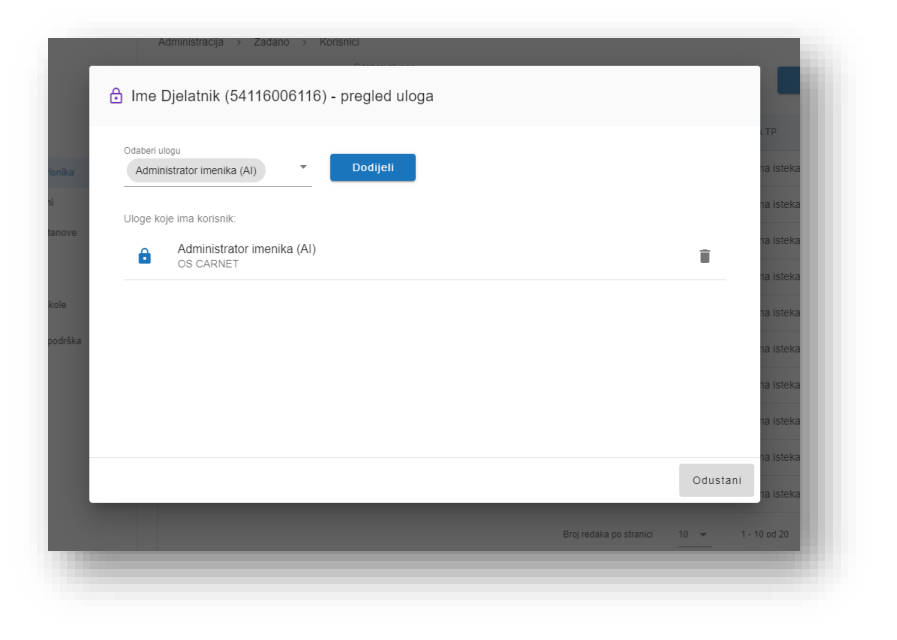

Slika 4.7 Uloge korisnika u sustavu

#### <span id="page-24-0"></span>4.3.4. Usluge u oblaku

Kroz ovu opciju se vrši provjera statusa aktivacije usluga u oblaku koje koristi odabrani korisnik. Usluge u oblaku su Google Workspace i Microsoft Office365. Navedene usluge je potrebno samostalno aktivirati od strane korisnika u sustavu CARNET info.

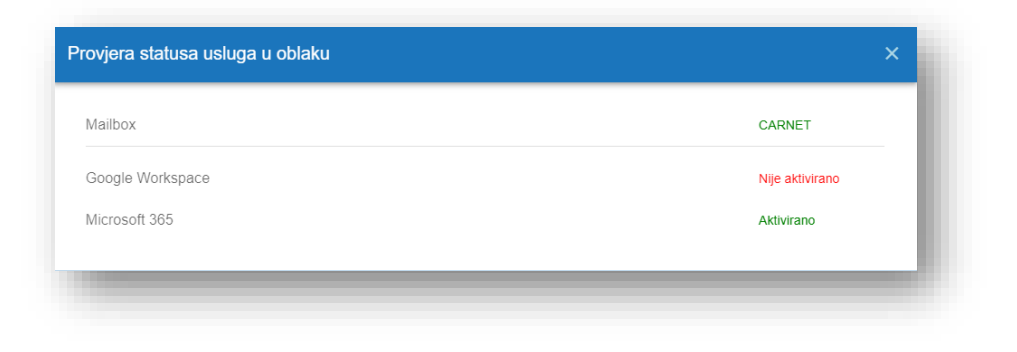

#### Slika 4.8 Usluge u oblaku

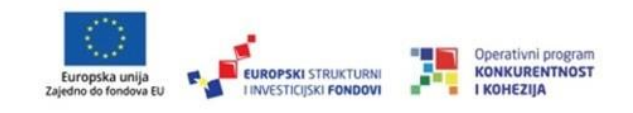

#### <span id="page-25-0"></span>4.3.5. Promjena imena i prezimena

Klikom na Promjena imena i prezimena otvara se novi prozor za unos novog imena i/ili prezimena.

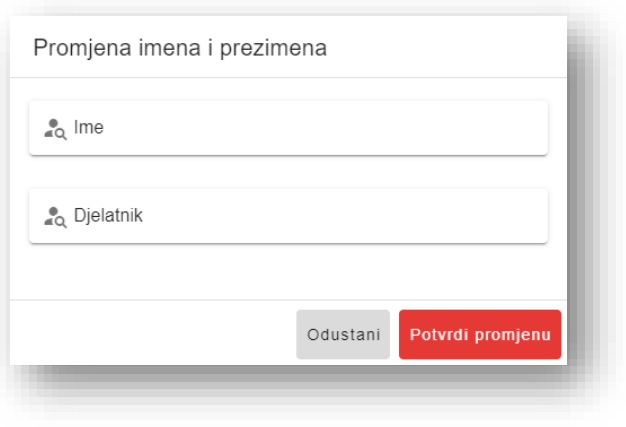

Slika 4.9 Promjena imena i prezimena

Promjenom imena i prezimena korisnika automatski se:

- mijenja korisnička oznaka korisnika •
- mijenja se primarna adresa elektroničke pošte •
- svi aliasi koje je imao se stvaraju s novom korisničkom oznakom, a stari aliasi • sa starom korisničkom oznakom se ne brišu

#### <span id="page-25-1"></span>4.3.6. Promjena ITP

ITP (istek temeljne povezanosti) je datum povezanosti računa s ustanovom. Istekom ovog datuma (odabirom bilo kojeg datuma iz prošlosti), račun prelazi u status "Istekao" te prijava nije moguća do produljenja računa.

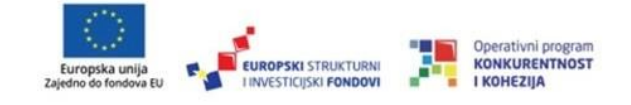

Pomoću ove akcije nakon odabira povezanosti korisnika s ustanovom možemo unijeti datum isteka odabrane povezanosti ili označiti kvačicom da nema isteka.

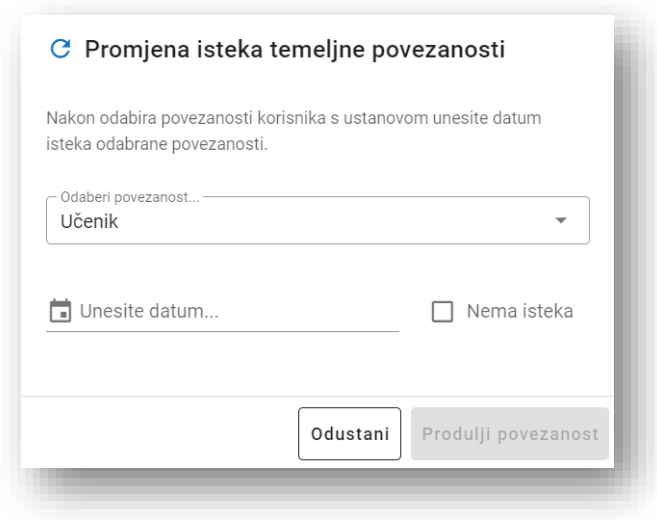

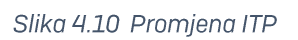

#### <span id="page-26-0"></span>4.3.7. Promjeni status

Pritiskom na ovu akciju može se promijeniti status korisnika u:

- Aktivan klikom na aktivan administrator može odabranim korisnicima • vratiti status računa aktivnim.
- Zaključan – klikom na zaključan administrator može odabranim korisnicima promijeniti lozinku i time onemogućiti pristup resursima
- Istekao status "Istekao" onemogućuje daljnje korištenje računa te isti •predodređuje za trajno brisanje podataka. Račun ostaje u stanju mirovanja

24

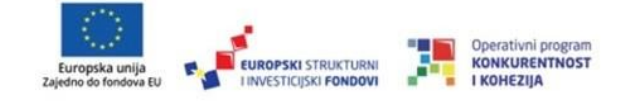

naredne dvije godine od promjene statusa. U tom periodu, Administratori drugih škola korisnike sa statusom "Istekao" mogu premjestiti u svoju školu. Nakon dvije godine, trajno se briše elektronički identitet, uključujući i poštanski sandučić elektroničke pošte.

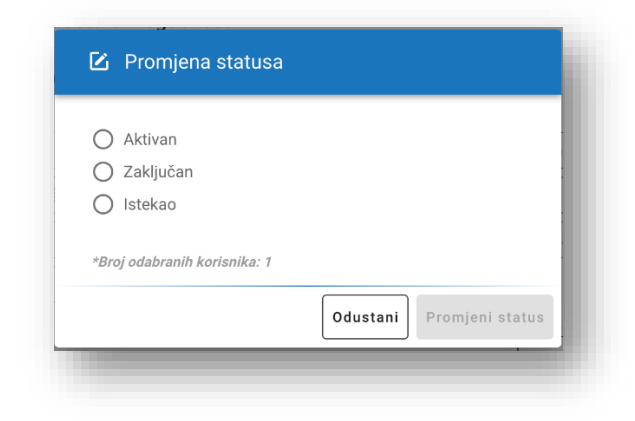

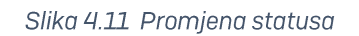

#### <span id="page-27-0"></span>4.3.8. Grupni aliasi

Grupni aliasi su distribucijske liste unutar sustava za elektroničku poštu Zimbra. Slanjem e-pošte na grupni alias šalje se e-pošta svim članovima grupnog aliasa.

Klikom na akciju "Grupni aliasi" može se vidjeti pregled grupnih aliasa na kojima je kao primatelj postavljen odabran korisnik.

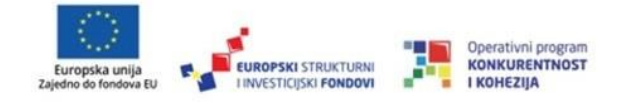

#### Grupne akcije

Akcija "Označi sve" i "Odznači sve" koriste se za označavanje svih korisnika prikazanih na toj stranici. Nad označenim korisnicima mogu se izvršiti sljedeće grupne akcije:

Izvezi u Excel - odabirom ove akcije mogu se izvesti podaci o korisnicima u Excel (ako ne označimo korisnike i kliknemo na ovu akciju svi korisnici se izvezu u Excel).

Promjena ITP - ITP (istek temeljne povezanosti) je datum povezanosti računa s ustanovom. Istekom ovog datuma, račun prelazi u status "Istekao" te prijava nije moguća do produljenja računa. Nakon odabira korisnika pomoću ove akcije možemo unijeti datum isteka odabrane povezanosti ili označiti kvačicom da nema isteka.

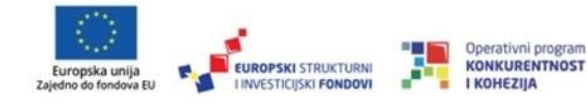

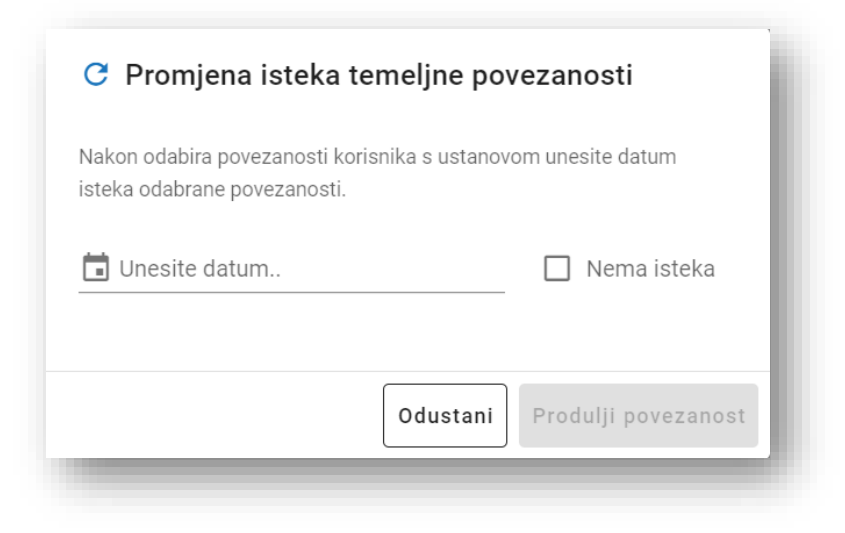

Slika 4.12 Promjena ITP

Promjena statusa - odabirom korisnika i pritiskom na ovu akciju može se promijeniti status korisnika u:

- Aktivan odabirom opcije "aktivan" administrator je u mogućnosti odabranim korisnicima vratiti status računa u "aktivan"
- Zaključan klikom na zaključan administrator može odabranim korisnicima promijeniti lozinku i time onemogućiti pristup resursima
- Istekao status "Istekao" onemogućuje daljnje korištenje računa te isti predodređuje za trajno brisanje podataka. Račun ostaje u stanju mirovanja naredne dvije godine od promjene statusa. U tom periodu, Administratori drugih škola korisnike sa statusom Istekao mogu premjestiti u svoju školu.

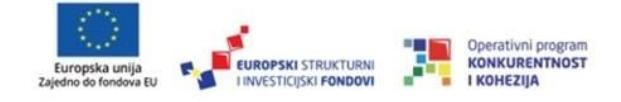

Nakon dvije godine, trajno se briše elektronički identitet, uključujući i poštanski sandučić elektroničke pošte.

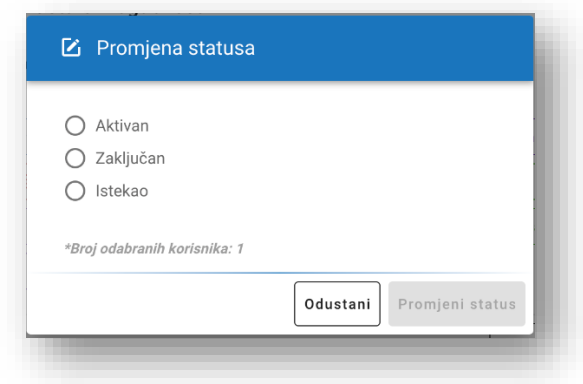

Slika 4.13 Promjena statusa

Resetiraj lozinke - odabirom korisnika te pritiskom na ovu akciju resetira se lozinka svim odabranim korisnicima korisnika. Otvara se PDF u novom prozoru (jedna stranica po korisniku).

Grupni unos (CSV) – vrijedi samo za korisnike koji se ne nalaze u e – Matici. Svi korisnici koji se nalaze u e - Matici moraju se unositi uvozom iz e - Matice. Ulazni podaci se odvajaju znakom i moraju biti u propisanom formatu. Ako postoji popis korisnika u MS Excelu, CSV datoteku je lakše pripremiti. Preuzeta CSV datoteka u primjeru sadrži ovaj redoslijed:

Sn - prezime korisnika

28

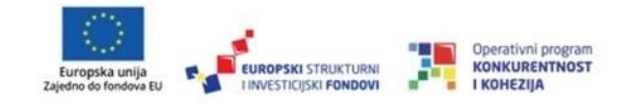

- Sn drugo prezime korisnika ako ga ima  $\bullet$
- givenName ime korisnika
- hrEduPersonUniqueNumber osobni identifikacijski broj (OIB)  $\bullet$
- hrEduPersonDateOfBirth datum rođenja korisnika, upisan u formatu GGGGMMDD (npr: 19891204)
- hrEduPersonGender spol, može imati jednu od vrijednosti: 0-nepoznat, 1muški, 2-ženski, 3-nije naveden
- hrEduPersonPrimaryAffiliation osnovni odnos s ustanovom, npr. učenik ili dielatnik
- hrEduPersonAffiliation odnos s ustanovom, npr. učenik ili djelatnik
- hrEduPersonExpireDate datum isteka osnovnog odnosa s ustanovom. To je datum do kojega vrijedi definirani odnos s ustanovom. Za učenika je to datum završetka školovanja. Ovaj podatak potrebno je zapisati u formatu GGGGMMDD. Za osobe čiji osnovni odnos s ustanovom nema definirani datum isteka, upisuje se vrijednost NONE
- hrEduPersonGroupMember označava pripadnost grupi i treba biti oblika godina::razred (npr. za učenika u školskoj godini 2020/2021 upisan u 1. razred, potrebno je unijeti 2021::1a)

Sve ostale atribute možete pronaći na https://www.aaiedu.hr/o-sustavu/imenicke-

sheme/shema.

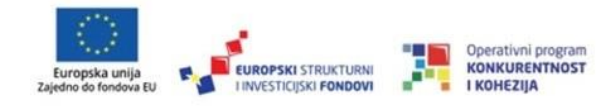

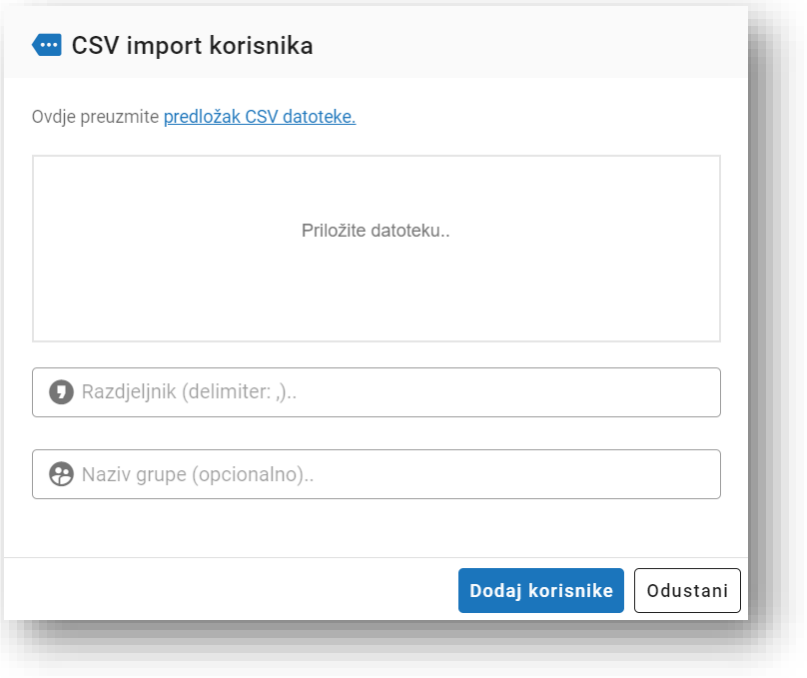

Slika 4.14 Grupni unos [CSV]

Na poveznici "Predložak CSV datoteka" se može preuzeti CSV predložak. Ispod poveznice se može priložiti datoteka odabirom opcije "Priložite datoteku" ili pomoću "Drag & Drop" i upisuje se Razdjelnik (zadani je zarez). Ako unesete naziv grupe, stvara se grupa i dodani korisnici postaju njeni članovi.

Vidljivi stupci - odabirom ove opcije, prikazuju se podaci korisnika koje je moguće prikazati i ukloniti kao vidljive stupce na pregledu korisnika.

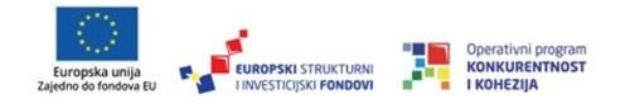

Prikaži filtere - odabirom ove akcije moguće je filtrirati prikaz korisnika prema određenim uvjetima (istek TP od, istek TP do, status, sinkronizacija, uloga, odjeljenje, temeljna povezanost).

## <span id="page-33-0"></span>4.4. Pregled i uređivanje korisnika

Kako bi mogli urediti podatke o korisniku, potrebno je najprije pronaći korisnika te kliknuti na određenu akciju.

Klikom na određenog korisnika unutar tablice dobivamo prikaz osnovnih podataka o odabranom korisniku. Sličan prikaz, ali u skočnom prozoru, je moguće dobiti odabirom opcije "Pregledaj korisnika" (stupac akcije).

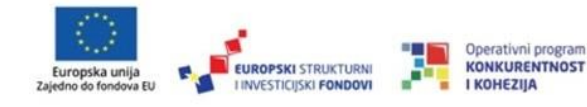

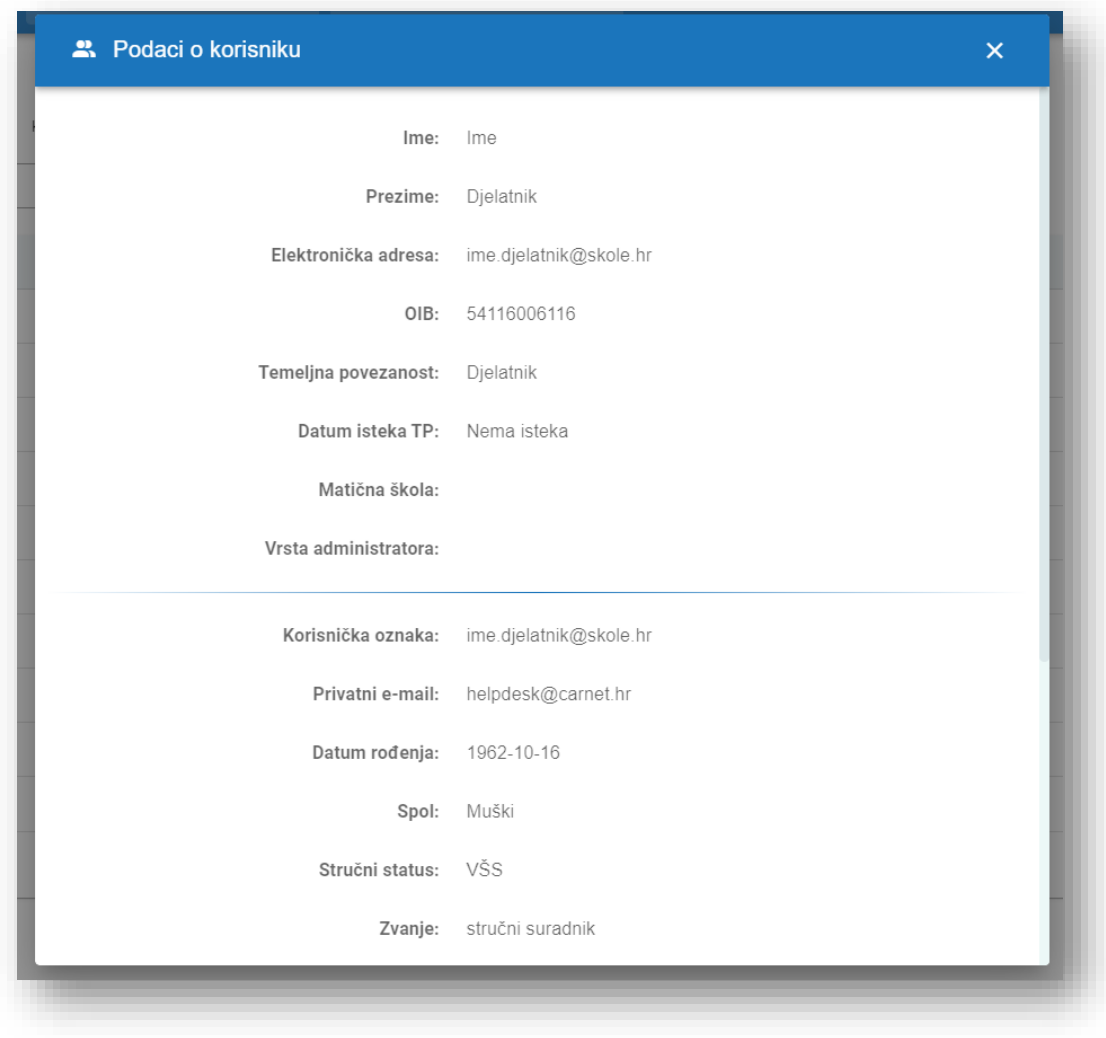

Slika 4.15 Podaci o korisniku

Odabirom opcije "Uredi korisnika" otvara se obrazac na kojem je moguće promijeniti neke od podataka o odabranom korisniku.

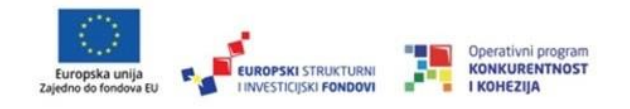

## <span id="page-35-0"></span>4.5. Iz druge ustanove

Odabirom opcije "Iz druge ustanove" pojavljuje se nova stranica koja korisniku nudi mogućnost pretraživanja korisnika iz drugih ustanova. Opciju "Korisnici" u drugim ustanovama preporučljivo je koristiti tek nakon uvoza korisnika iz e-Matice. U prikazani obrazac potrebno je unijeti OIB korisnika kojeg želimo povezati i s našom ustanovom. Korisnike je potrebno povući iz e-Matice. U slučaju da se korisnik već nalazi u drugoj ustanovi može ga se povezati i s Vašom ustanovom putem opcije "Iz druge ustanove". Korisnik zatim ima dvije povezanosti s dvije ustanove, ali jedan korisnički račun. Za dohvat potrebno je unijeti ispravan OIB.

Dodavanje korisnika iz druge ustanove uvijek izvršava administrator škole u koju se korisnik premješta. Administrator škole iz koje korisnik odlazi vidi samo korisnike svoje škole i ne može svoje korisnike dodavati u druge škole. Ako je neki račun u statusu "Obrisan" isti će biti moguće reaktivirati i povezati s ustanovom putem ove opcije.

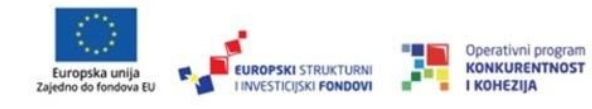

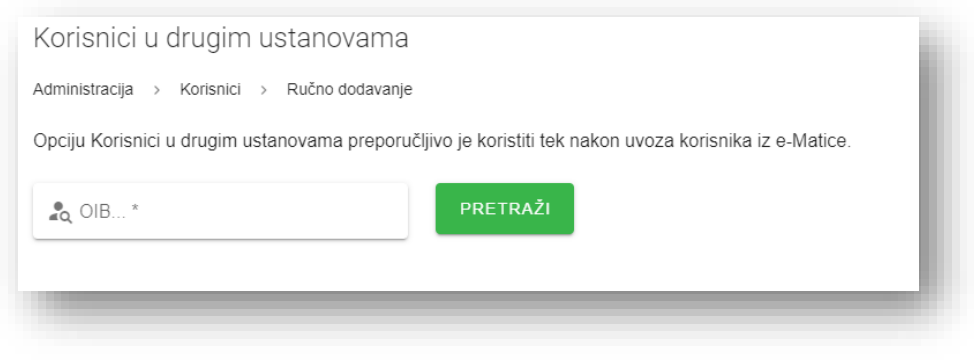

Slika 4.16 Korisnici u drugim ustanovama

Odabirom opcije "Pretraži" ako su ispravno uneseni podaci korisnik se prikazuje kao na slici ispod.

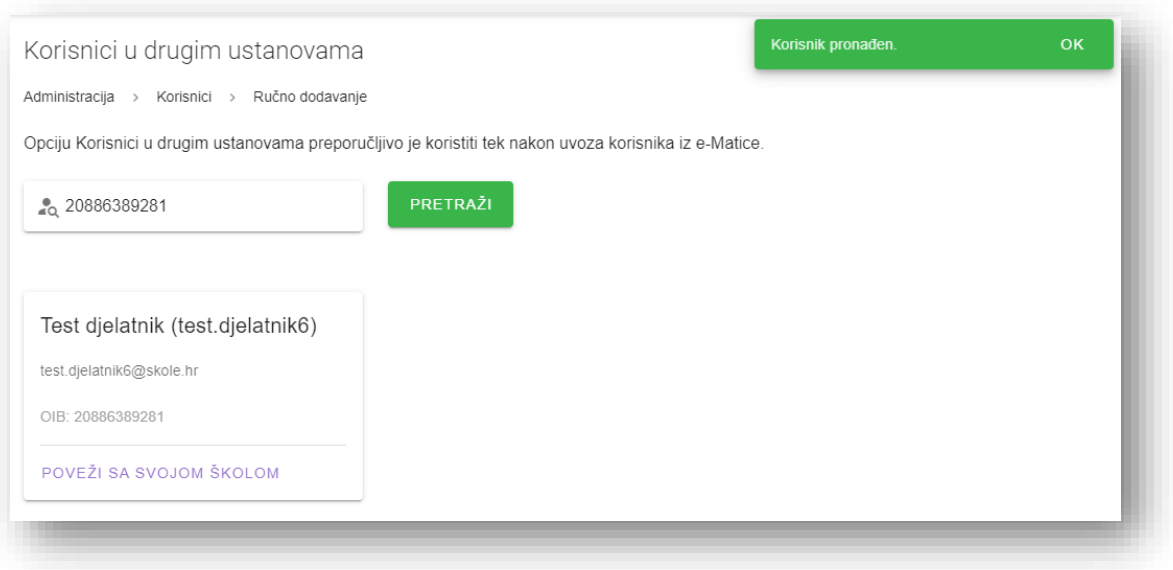

Slika 4.17 Pretraga korisnika iz druge ustanove

34

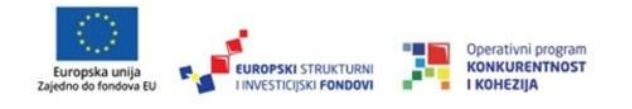

Kako biste povezali korisnika sa svojom školom, odaberite povezanost sa Vašom ustanovom i datum isteka povezanosti.

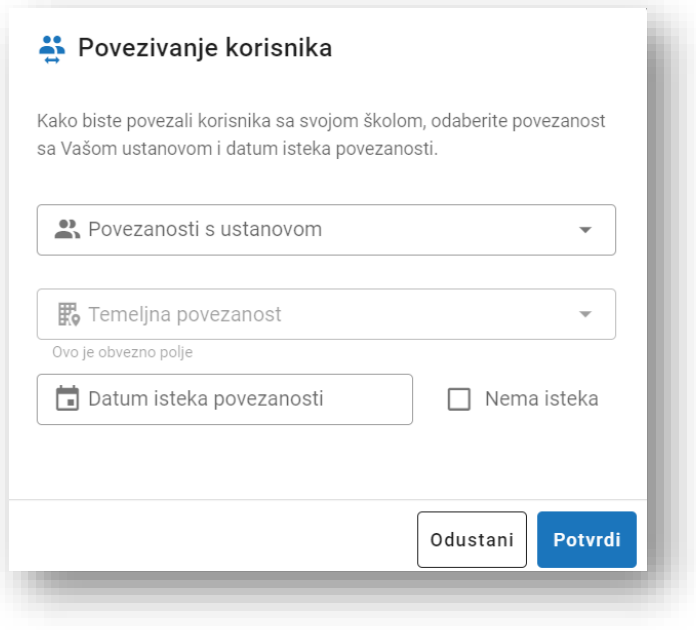

Slika 4.18 Povezivanje korisnika sa školom

Odabirom opcije "Potvrdi" korisnik je dodan u novu školu.

Premješteni korisnik automatski dobiva novi alias jer su ti podaci vezani za ustanovu kojoj pripada. Adresa e-pošte ima oblik ime.prezime@identifikator-skole.skole.hr . Druga adresa e-pošte ime.prezime@skole.hr ostaje nepromijenjena kao i korisnikovi podaci za prijavu.

35

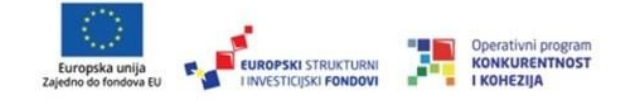

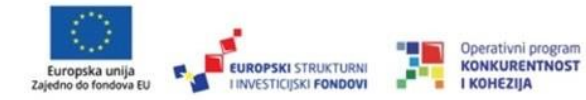

# <span id="page-39-0"></span>5. Grupe

<span id="page-39-1"></span>5.1. Odjeljenja

Nakon uvoza iz e-Matice na opciji "Odjeljenja" će se nalaziti razredi kao na slici ispod.

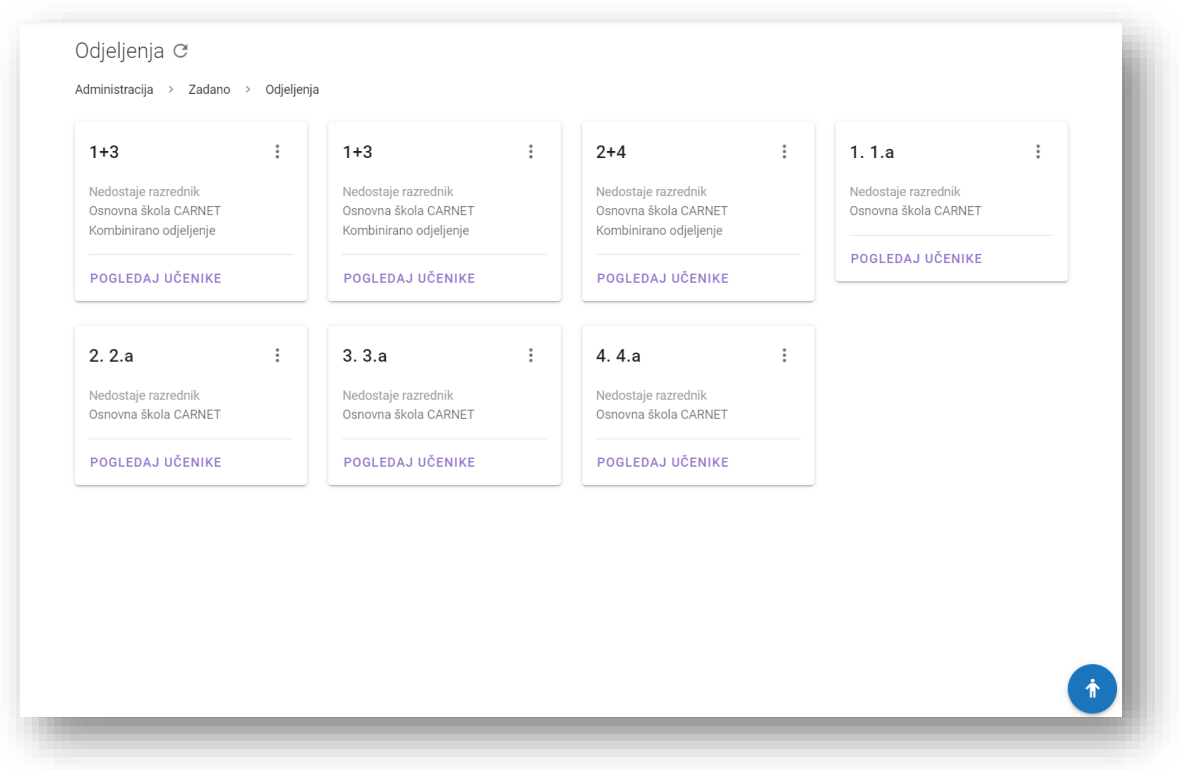

Slika 5.1 Prikaz odjeljenja

Za svako odjeljenje imamo mogućnost pregleda učenika i kreiranja grupnih aliasa.

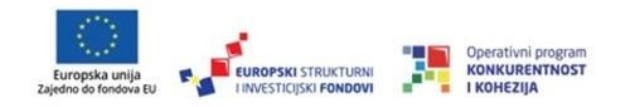

Kreiraj grupni alias - klikom na ovu akciju otvara se stranica s obrascem za dodavanje grupnog aliasa. Automatski je popunjen naziv grupnog aliasa nazivom razreda i učenici iz razreda su unaprijed dodani. Administrator može dodavati nove korisnike ili oduzeti određene korisnike iz grupe, te odabirom opcije "Spremi" stvara se novi grupni alias, koji se, u slučaju potrebe, može administrirati na kartici "Grupni gligs".

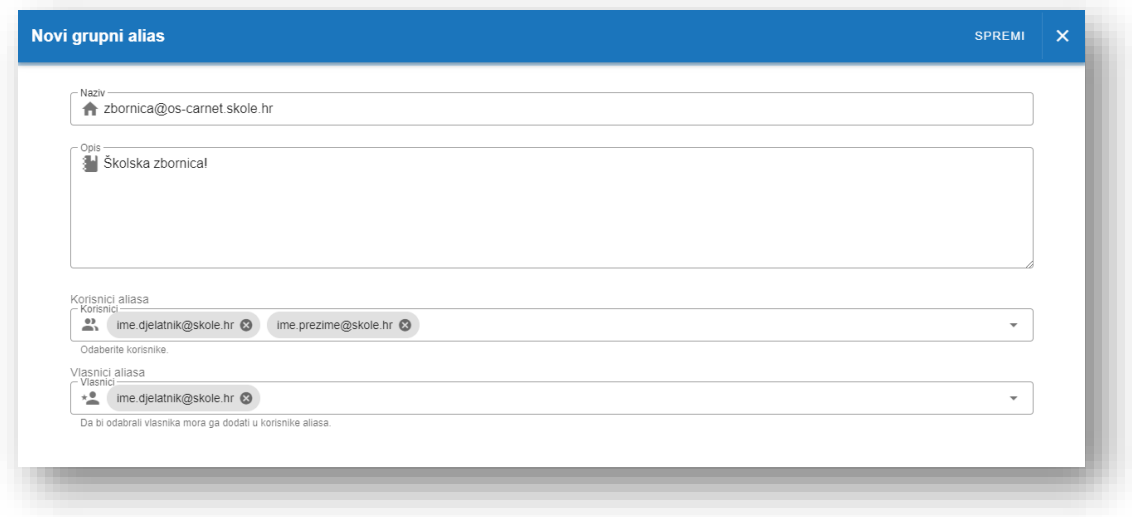

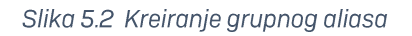

## <span id="page-40-0"></span>5.2. Druge grupe

Osnovne grupe svih korisnika su odjeljenja unutar škole koje se povlače iz e - Matice. Sve ostale grupe korisnika u školi se dodaju putem opcije "Druge grupe".

38

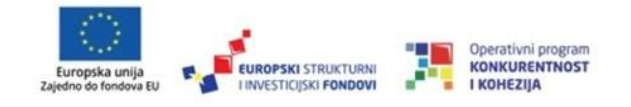

Odabirom opcije "Druge grupe" možemo vidjeti popis svih ostalih grupa. Otvara se stranica u kojoj je moguće vršiti pretraživanje drugih grupa (odabirom stupca i odabirom opcije za pretragu), te je moguće i dodati novu grupu.

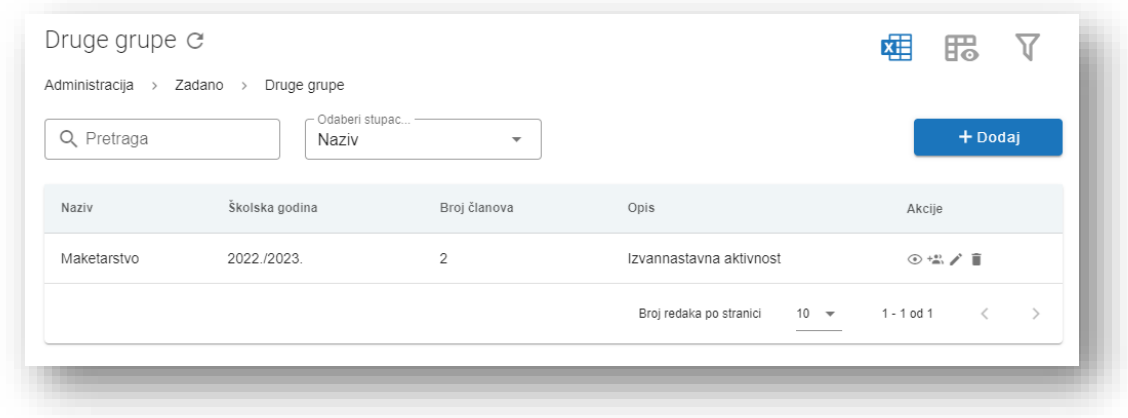

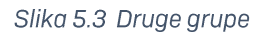

Pritiskom na opciju "+ Dodaj" otvara se novi prozor u koji je potrebno unijeti:

- · naziv grupe (obavezni unos)
- oznaku  $\bullet$
- odabrati članove  $\bullet$
- upisati opis  $\bullet$

Odabirom opcije "Spremi", kreirana je nova grupa.

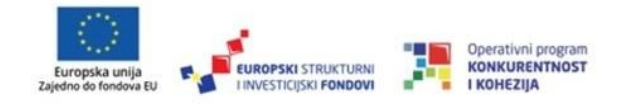

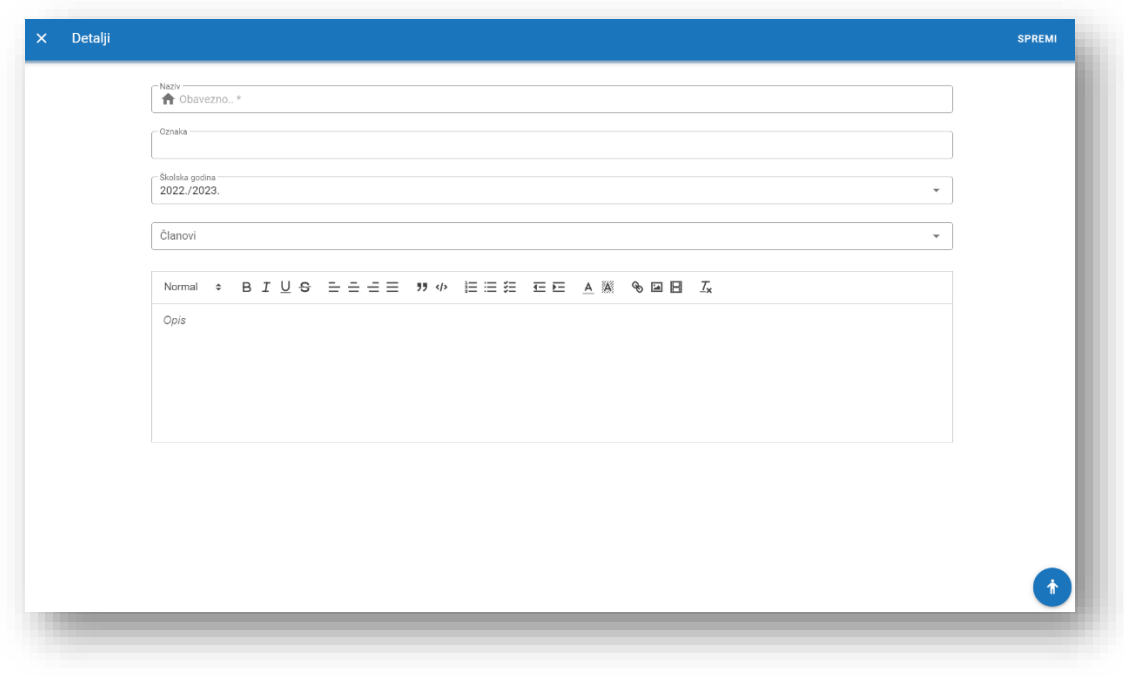

Slika 5.4 Dodavanje drugih grupa

Za svaku grupu s desne strane se nalaze 4 izbora:

- pregledaj članove grupe prikazuje se popis članova grupe  $\bullet$
- izdaj grupni alias izdaje se grupni alias za odabranu grupu  $\bullet$
- uredi mogućnost uređivanja podataka odabrane grupi  $\bullet$
- izbriši brisanje grupe  $\bullet$

## <span id="page-42-0"></span>5.3. Grupni aliasi

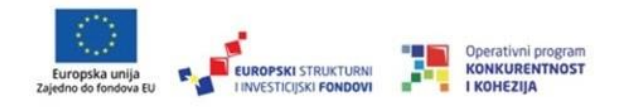

Odabirom opcije "Grupni aliasi" možemo vidjeti popis svih grupnih aliasa. Otvara se izbornik u kojem je moguće vršiti pretraživanje grupnih aliasa (odabirom stupca i klikom na pretragu), te je moguće i dodati novi alias.

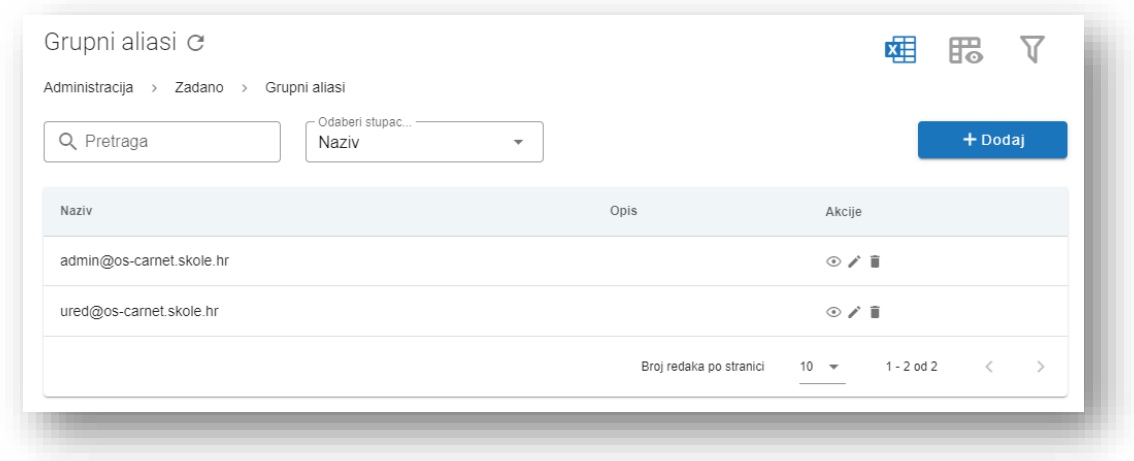

Slika 5.5 Grupni aliasi

Odabirom opcije "+ Dodaj" otvara se novi prozor u koji je potrebno unijeti naziv grupnog aliasa (obavezni unos), unijeti opis aliasa, te u padajućem izborniku "Korisnici" odabrati jednog ili više korisnika. Zatim odabirom opcije "Spremi", kreiran je novi grupni alias. Svaka škola automatski ima kreiran alias ured@identifikator-skole.skole.hr te alias admin@identifikator-skole.skole.hr.

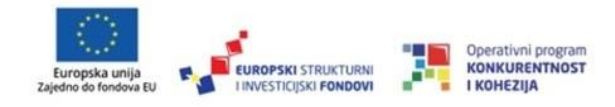

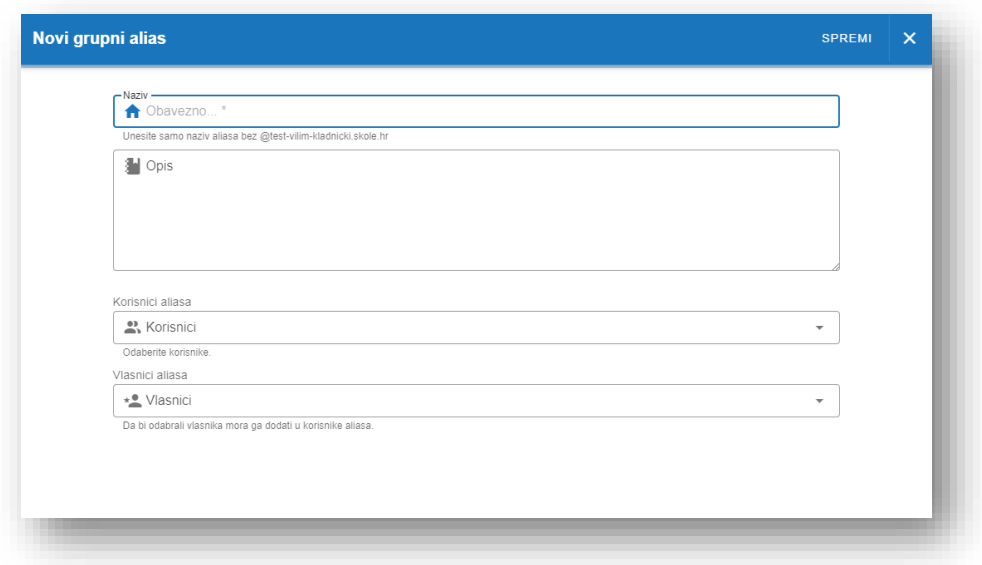

Slika 5.6 Dodavanje novog aliasa

Ured - trebao bi sadržavati adrese e-pošte tajništva škole, pedagoga i slično, služi za direktnu komunikaciju s upravom škole.

Admin - sadrži adrese e-pošte administratora škole, administratora imenika i administratora resursa i služi za direktnu komunikaciju s administratorima. Svaka osoba koja ima ulogu AI, AR ili AŠ automatski je dodana u grupni alias. Isto tako, kada se korisniku obriše administratorska uloga automatski se uklanja s mail aliasa admin.

Za svaki grupni alias s desne strane se nalaze 3 izbora:

- pregledaj članove prikazuje se popis članova grupnog aliasa
- uredi mogućnost uređivanja podataka odabranog grupnog aliasa

42

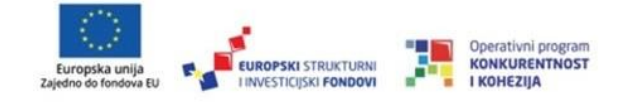

· izbriši - brisanje grupnog aliasa

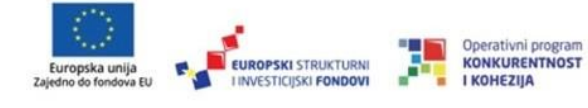

# <span id="page-46-0"></span>6. Područne škole

Odabirom opcije "Područne škole" otvara se popis područnih škola u odabranoj ustanovi.

Na vrhu stranice postavljena su dva polja za pretragu i pregled (odabranog stupca), zbog lakšeg pretraživanja.

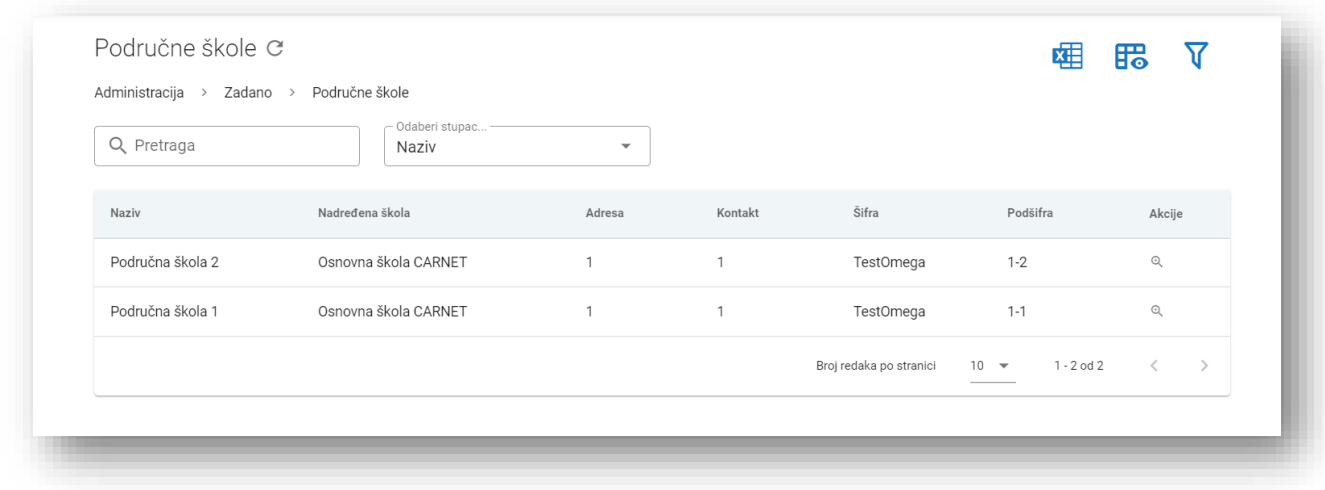

Slika 7.1 Popis područnih škola

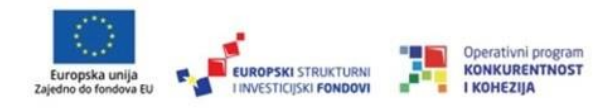

# <span id="page-47-0"></span>7. CMS (web)

Odabirom opcije "CMS (web)" administratoru se prikazuje stranica kao na slici 8.1.

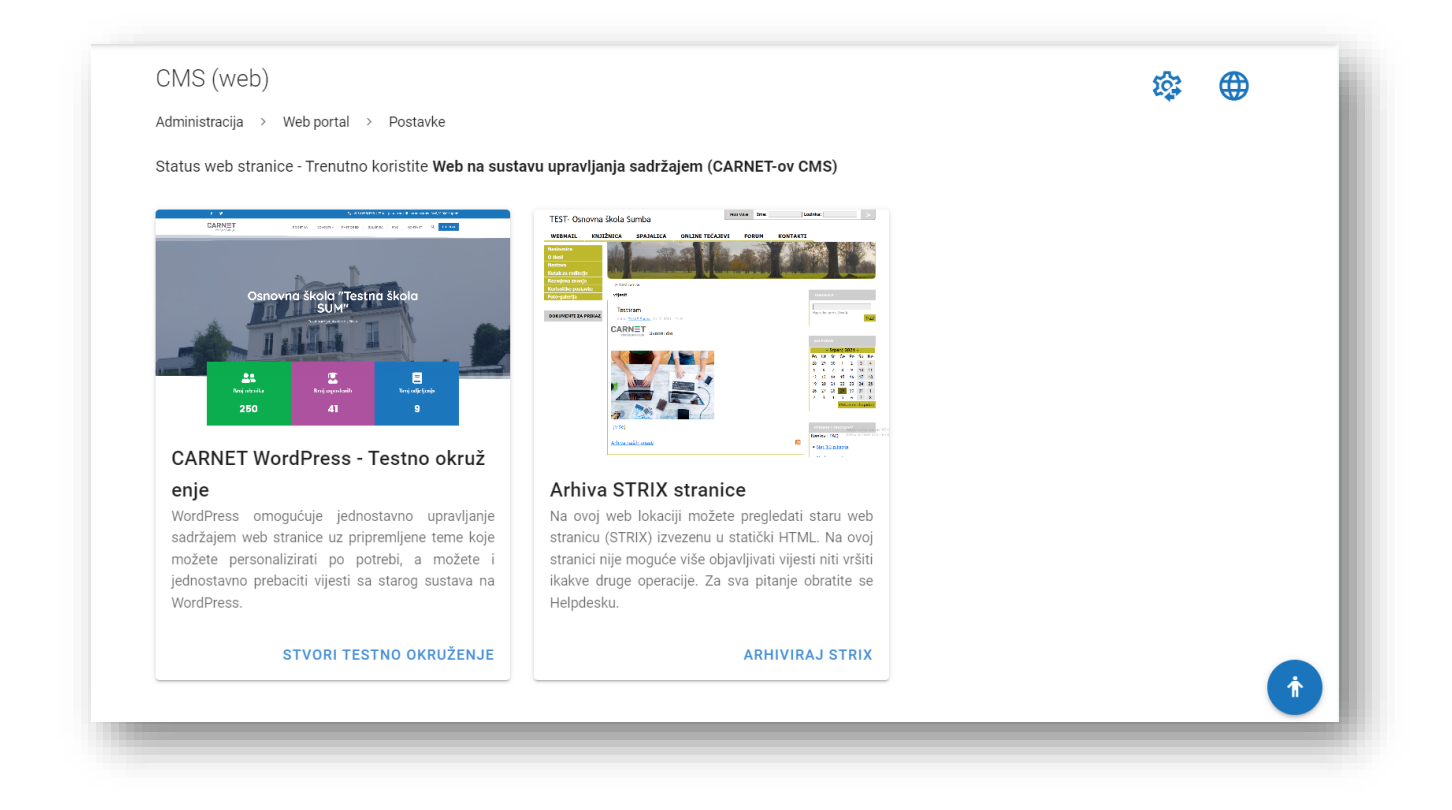

Slika 8.1 CMS [web]

U kartici "CARNET WordPress - Testno okruženje" moguće je aktivirati testnu instancu nove usluge CARNET WordPress.

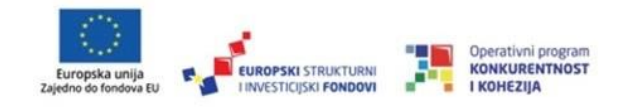

Odabirom opcije "Stvori testno okruženje" stvara se nova WordPress stranica i njezin URL link u sljedećem formatu test-identifikatorskole.cms.skole.hr koji vodi na tu stranicu. To znači da administrator slobodno može aktivirati i testirati novu WordPress stranicu škole, a da pritom stara stranica škole bude u potpunosti funkcionalna kao i prije.

Kada se uspješno aktivira CARNET WordPress ta opcija više neće biti dostupna, već će biti zamijenjena opcijama prikazanim na slici ispod.

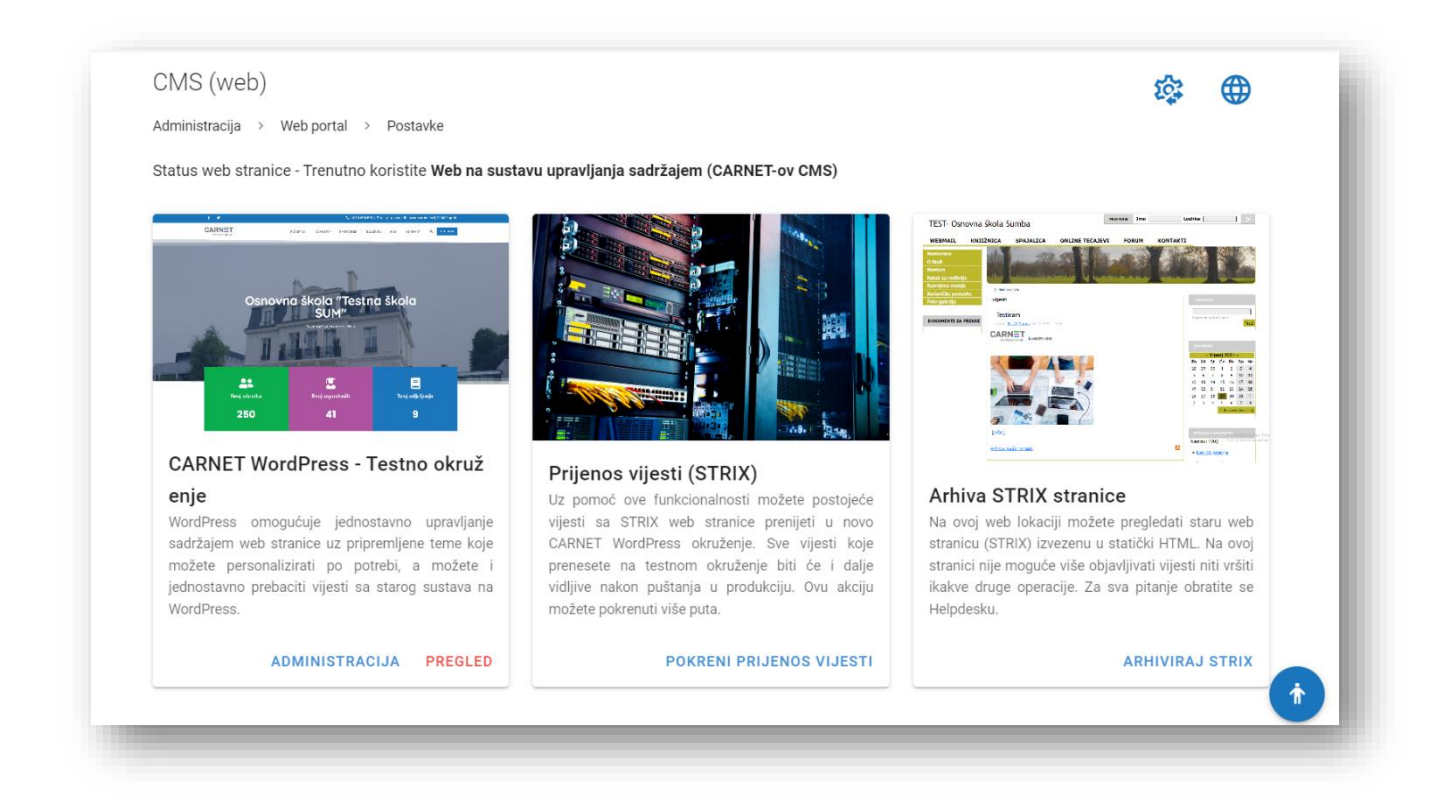

#### Slika 8.2 CMS (web) nakon stvaranja testnog okruženja

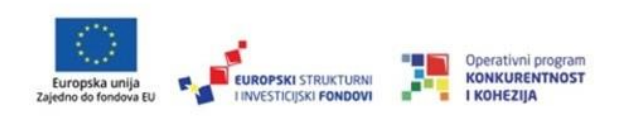

U prvoj kartici "CARNET WordPress - Testno okruženje" nalaze se dvije opcije:

- Administracija vodi korisnika na nadzornu ploču WordPress stranice
- Pregled vodi korisnika na WordPress stranicu škole

U drugoj kartici "Prijenos vijesti [STRIX]" nalazi se opcija "Pokreni prijenos vijesti" koja služi za migraciju starih STRIX vijesti na novu WordPress stranicu. Ova opcija se može napraviti na testnoj stranici i može se napraviti više puta ako je potrebno. Korisnik može vidjeti sve vijesti iz starog sustava STRIX prikazane u tablici sa naslovom i datumom objave. Korisnik ima opciju sakriti već prenesene vijesti deaktivacijom opcije "Prikaži" prenesene vijesti u gornjem desnom kutu. Vijesti koje su uspješno prenesene označene su zelenom bojom, žutom bojom su vijesti koje su u procesu prenošenja i crvenom bojom su vijesti koje se nisu uspješno prenijele i otvara se opcija da se ponovno pokušaju prenijeti. Korisnik odabire datum od kada želi povući stare objave, nakon toga ih pregledati i označiti sve ili dio njih te odabirom opcije "Prijenos vijesti" prebacuju se isključivo označene vijesti, dok je sve ostale stavke potrebno ručno prenijeti (Datoteke, slike, pod stranice itd.). Ova akcija traje duže vremensko razdoblje, te također predlažemo prijenos manjeg broja vijesti od jednom.

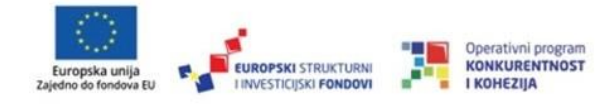

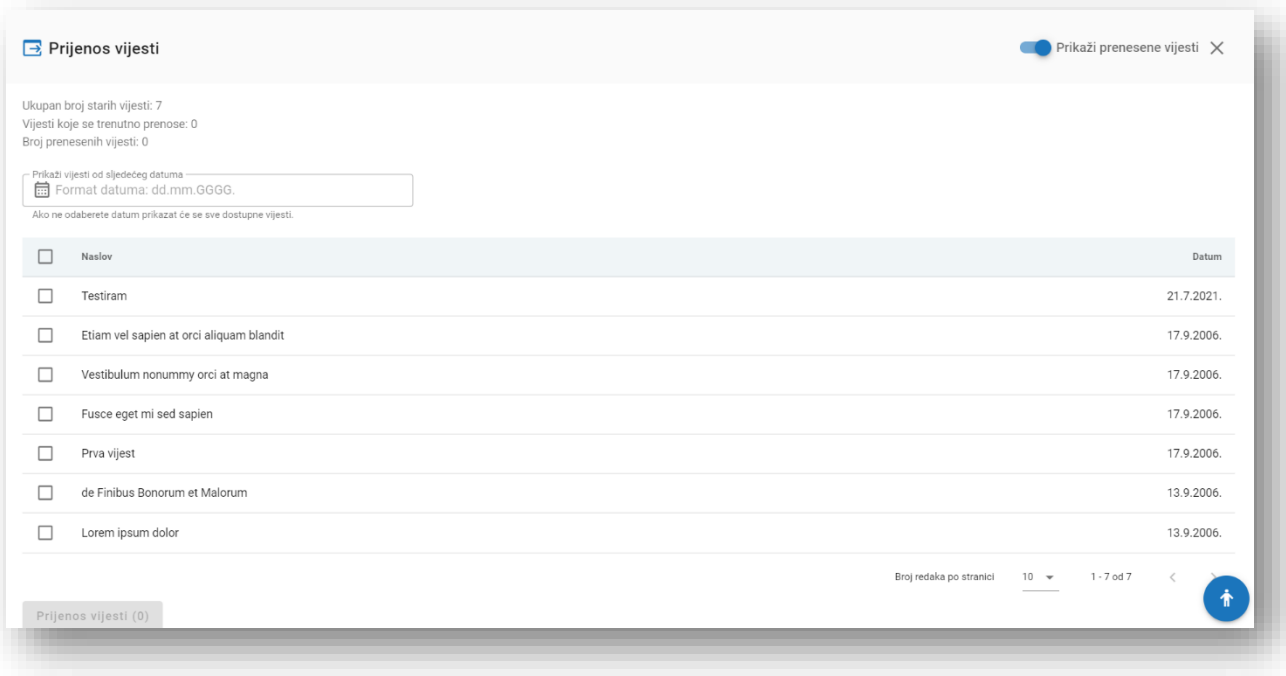

#### Slika 8.3 Prijenos vijesti

U trećoj kartici "Arhiva STRIX stranice" nalazi se opcija "Arhiviraj" koja služi za pretvaranje stare web-stranice u statički HTML sadržaj. U tom trenutku korisniku je prikazana poruka o statusu arhiviranja, početni status je da je arhiviranje u tijeku i prikazano je plavim slovima. Drugi status je da je arhiviranje iz nekog razloga prekinuto i prikazano je crvenim slovima. Treći status je da je arhiviranje uspješno i prikazana je nova kartica sa dvije opcije "Pregledaj arhivu" i "Izbriši arhivu". Odabirom opcije "Pregledaj arhivu" možemo pogledati staru web-stranicu izvezenu u statički HTML. Na ovoj stranici nije moguće više objavljivati vijesti niti vršiti ikakve druge operacije. Odabirom opcije "Izbriši arhivu" korisnik može izbrisati arhivu i ima mogućnost ponovnog arhiviranja stranice. Ova opcija traje duže vremensko razdoblje.

Izradu ovog materijala sufinancirala je Europska unija iz europskih strukturnih i investicijskih fondova. Sadržaj ovog materijala isključiva je odgovornost CARNET-a.

48

U gornjem dijelu stranice, iznad kartica se nalazi status web-stranice.

Postoje 3 statusa:

- **STRIX** •
- Web na sustavu upravljanja sadržajem (CARNET-ov CMS) •
- Statički web s bazom podataka (Web izvan sustava) •

U gornjem desnom kutu se nalaze dvije ikone:

- · Postavke produkcijskog okruženja ova opcija služi za određivanje vrste CMS stranice ili DNS zapisa koju Vaša škola koristi
- Posjeti aktivnu web-stranicu administratora vodi na aktivnu stranicu ustanove •

#### <span id="page-51-0"></span>7.1. Postavke produkcijskog okruženja

Odabirom opcije "Postavke produkcijskog okruženja" otvara se prozor kao na slici ispod.

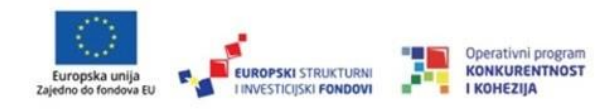

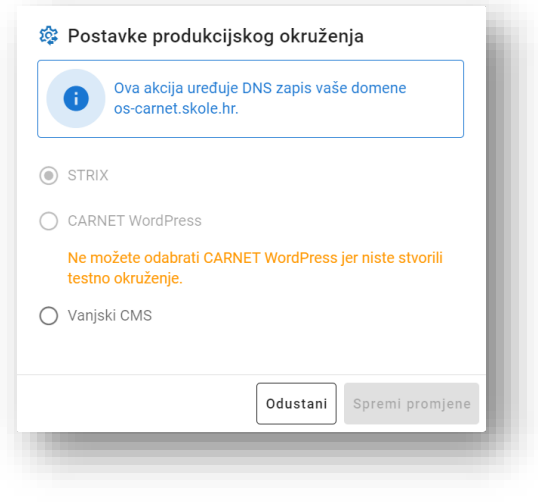

Slika 8.4 Postavke produkcijskog okruženja

Akciju "CARNET WordPress" nije moguće odabrati dok se ne stvori testno okruženje. Nakon stvaranja testnog okruženja odabirom Postavke produkcijskog okruženja prikazuje se prozor kao na slici ispod.

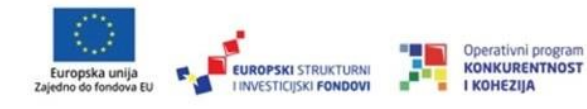

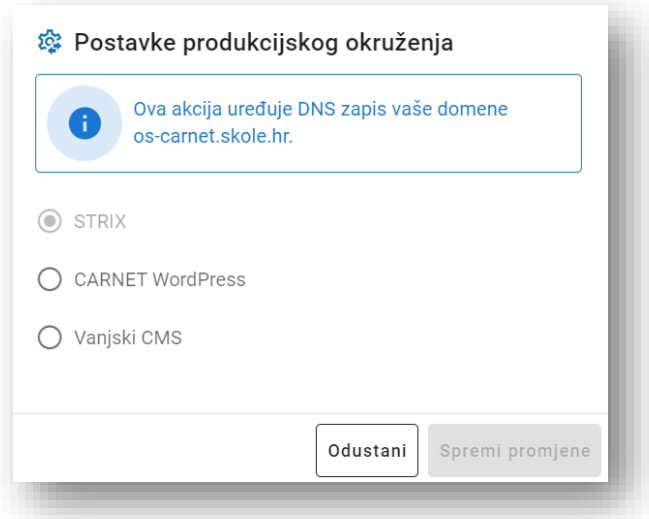

Slika 8.5 Postavke produkcijskog okruženja nakon aktiviranja testnog okruženja

Akcija "CARNET WordPress" mijenja DNS zapis iz testnog u produkcijski.

Primjer: test-identifikator.cms.skole.hr postaje identifikator.skole.hr, to znači da stara STRIX stranica više nije dostupna na toj domeni, a WordPress postaje nova službena stranica. Jednom kada produkcijsko okruženje prebacite sa STRIX-a, povratak neće biti moguć.

Napominjemo, ako CARNET WordPress pustite u produkciju više nećete moći arhivirati staru školsku stranicu.

Akcija "Vanjski CMS" služi da korisnici mogu upisati vanjsku domenu na kojoj im se nalazi web-stranica. Ako škola ne želi koristiti CARNET WordPress može svoju domenu preusmjeriti na neku drugu IP adresu ili uraditi da mu skole.hr domena preusmjerava 51

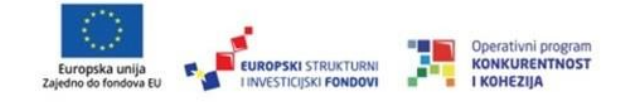

na njegovu web-stranicu. Korisnik bira jednu od dva ponuđena načina preusmjeravanja (zadano je URL):

- · URL izvršit će se preusmjeravanje sa skole.hr domene na njegovu webstranicu
- · DNS zapis korisnik upisuje IP adresu na koju će usmjeravati domena (ova opcija se koristi samo u slučaju da škola ima stranicu van našeg sustava)

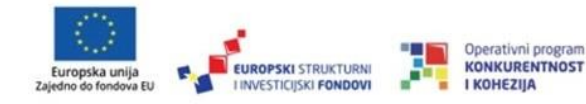